# **DOWNSCALE 3D**

# **Introduksjon til parametrisk modellering Oppsett av programmet**

# **Introduksjon til Autodesk Fusion 360**

**Tegning av kabelboks**

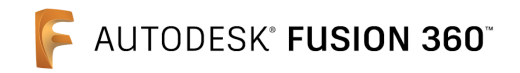

Fusion 360 er et parametrisk program for 3D-modellering, som også kalles CAD - Computer Aided Design.

Programmet er i bruk i industrien, og bygger på samme prinsipper som SolidWorks, Inventor, Solid Edge, m. fl.

Programmet er et kraftig, men likevel brukervennlig program for 3D-modellering. Det dekker et vidt spekter av bruksområder, men vi skal se på grunnleggende parametrisk modellering.

For å lære programmet skal vi tegne en koblingsboks som viser de mest grunnleggende funksjonene.

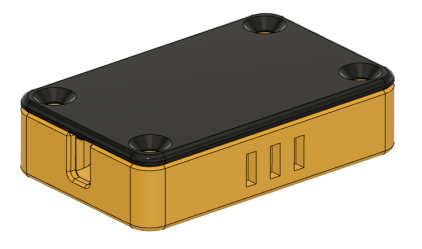

Parametrisk modellering betyr at 3D-modellen du tegner er bygget opp av såkalte "features" som kan endres individuelt og la de andre følge med. På den måten kan for eksempel totallengden av en modell endres, og alt som er i endene av modellen følger med. Se bildeeksempel under.

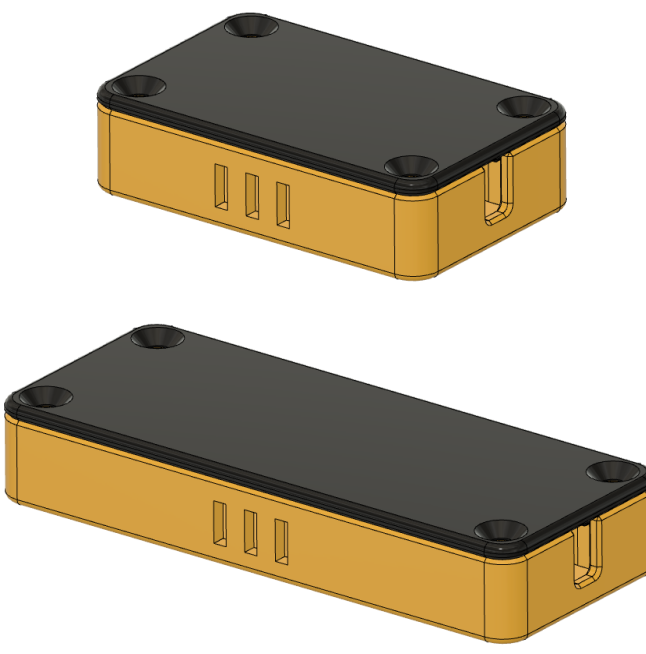

Dette betyr at ved å planlegge måten du tegner delen, kan du endre store ting med kun ett tastetrykk.

Tegningen av en 3D-modell i Fusion 360 starter med en 2D-dimensjonal skisse, kalt "Sketch". Denne blir deretter "dratt ut" til en 3D-dimensjonal form med kommandoen "Extrude".

Fusion 360 er inndelt i flere **"Workspaces"**, og vi skal i dette kurset jobbe i **"Design"**. Det er her man tegner 3D-modellene. De andre handler om videreprosessering av det du har tegnet.

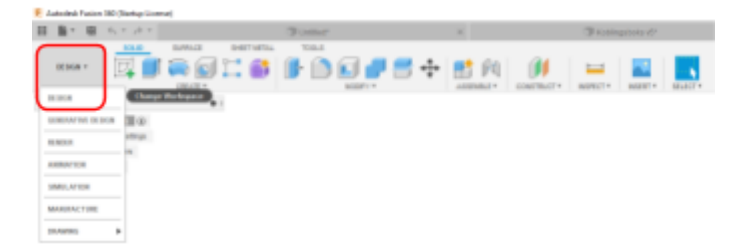

## **Trinn 1: Lagring Trinn 2: Opprette component Trinn 3: Sketch av vegger**

Start med å lagre filen. Filen lagres i skyen hos Fusion 360, slik at uansett hvilken datamaskin, nettleser, nettbrett eller mobil du logger inn på, har du tilgang til alle dine filer. Filene kan også lastes ned lokalt på PC-en for å jobbe med de uten nettilgang.

Organiseringen av filer er slik at du lagrer dem i en prosjekt-mappe. I hver prosjektmappe kan du ha undermapper. Her er det lurt å finne en smart lagringsstruktur fra begynnelsen, slik at det er lett å finne igjen filene senere.

Siden vi skal tegne en koblingsboks med en bunn og et lokk, innebærer dette flere deler. Det kalles for en **"Assembly"**. I dette programmet lager man alle delene samtidig i samme vindu og bygger dem på hverandre.

Begynn alltid med å opprette en ny komponent. Høyreklikk på filnavnet og velg **"New Component"**

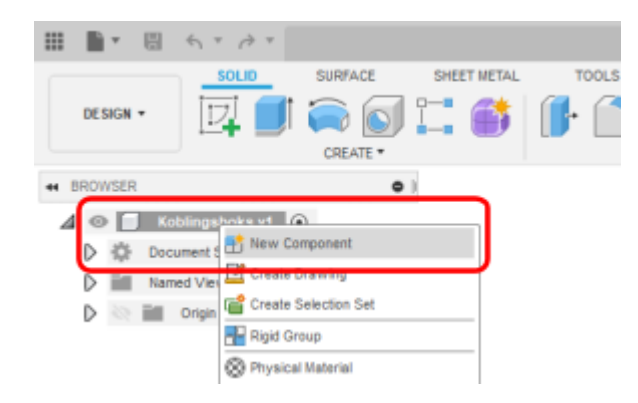

Endre navnet på komponenten ved å klikke på "Component\_1", så vente 1 sekund og klikke igjen. (Klikk - vent - klikk). Skriv "Bunn" og trykk enter.

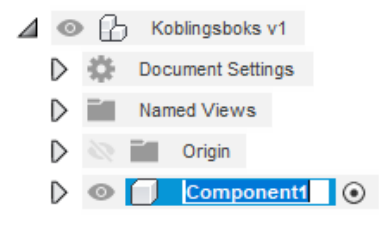

Vi er nå klare for å begynne å tegne selve koblingsboksen.

Trykk på knappen for **"New Sketch"** markert oppe til venstre på bildet under.

Siden vi skal 3D-modellere har vi tre akser, som sammen danner tre plan. Dette er **"Front plane"**, **"Right plane"** og **"Top plane"**. Vi skal velge **"Top plane"** for å se ovenfra og ned på koblingsboksen vår.

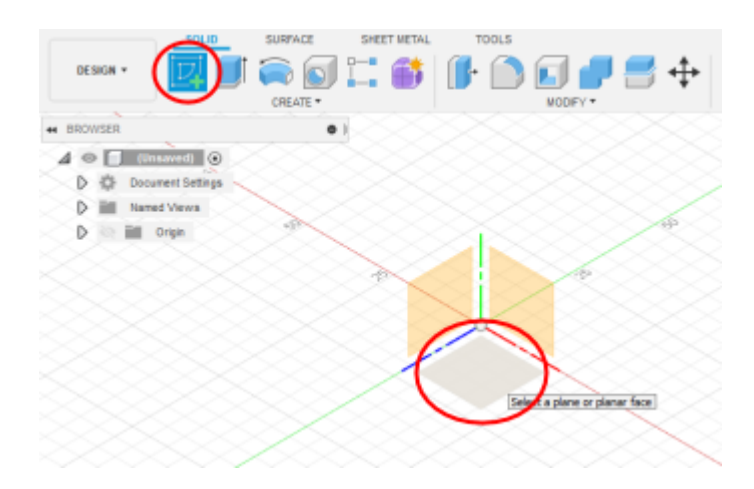

## **Trinn 3: Sketch av vegger Trinn 3: Sketch av vegger Trinn 3: Sketch av vegger**

Synsvinkelen endres nå til **"Top view"**, men du kan også se rundt ved å trykke ned hjulet på datamusa og dra deg rundt. En annen mulighet er hurtigvalget oppe til høyre. Trykk på den siden av boksen du vil se fra.

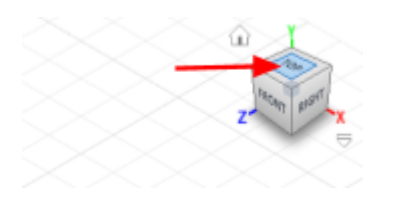

Nå når du er inne i **"Sketch"** har du fått opp et nytt menyvalg i hovedmenyen. Her har du alle verktøy (Sketch tools) for å lage 2D-skisser.

Velg **"Center rectangle"** fra nedtrekksmenyen.

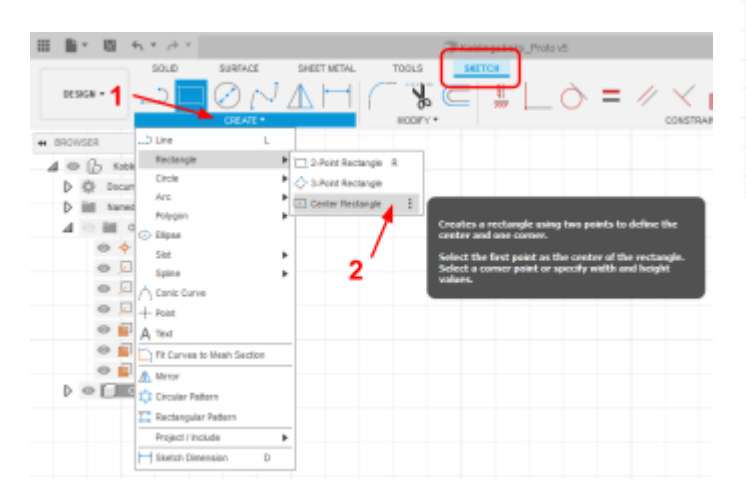

**"Center rectangle"** fungerer ved at man trykker en gang for å definere senterpunktet i rektangelet, så trekker man ut og plasserer øvre høyre hjørne med neste klikk.

Start med å trykke i origo, som er senterpunktet der alle aksene krysser hverandre.

Trekk ut et rektangel og trykk en gang til for å plassere øvre høyre hjørne.

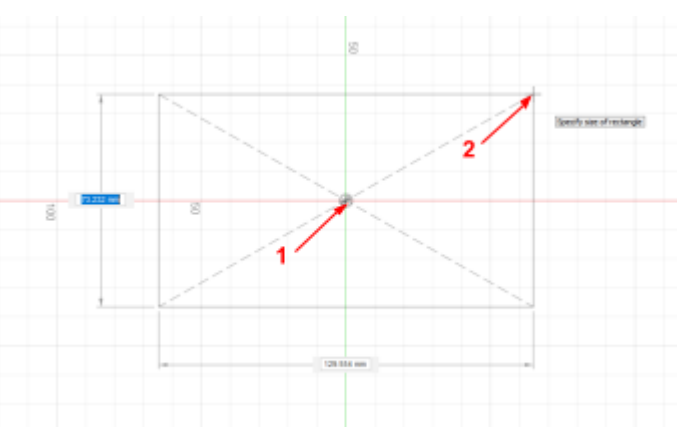

Vi har nå et rektangel som kunne fungert som en vegg, men den er ikke målsatt enda. Trykk på knappen for **"Sketch dimension"**, eller trykk **"D"** på tastaturet for hurtigvalg.

Med **"Sketch dimension"** aktiv, trykk på den øvre horisontale linjen i rektangelet for å velge den linjen du vil målsette. Du får nå opp en målsetting som foreløpig "flyter". Dra denne litt over linjen og trykk en gang til for å plassere den.

Skriv 50 i boksen som kommer opp og trykk enter. Du har nå målsatt lengden av boksen til 40 mm.

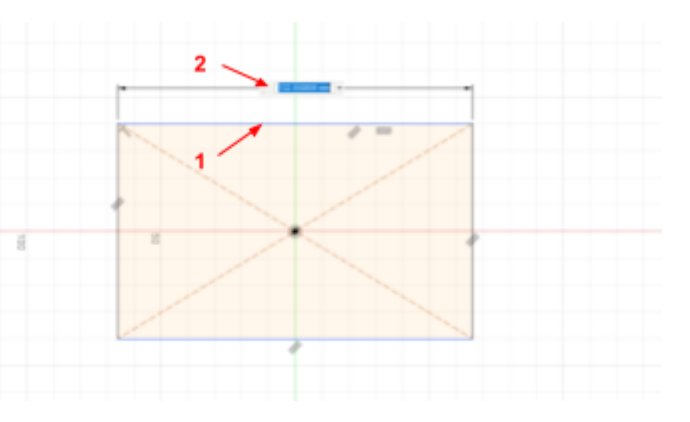

# **Definering av sketch Parametrisk definisjon Parametrisk definisjon**

Det som er viktig i parametrisk modellering er at alle sketcher er **"Fully defined"**. Det betyr at det er målsatt og har fått riktige **"Relations"** som gjør at de er låst og ikke har noen "flytende" elementer.

Som du kanskje la merke til ble de to vertikale endene av rektangelet svarte når du satte på det første målet. Det betyr at disse er definert. Du har målsatt lengden mellom de vertikale endene, og festet rektangelet til origo.

De to horisontale linjene var fortsatt blå. Hvis du prøver å dra i den øvre eller nedre linjen, vil du se at du kan dra de opp og ned. Prøver du å dra i de svarte linjene skjer det ingenting da disse er definert.

Rektangelet har også automatisk fått andre relasjoner. På bildet under ser du et par av disse. Uten disse ville den ikke vært fullt definert.

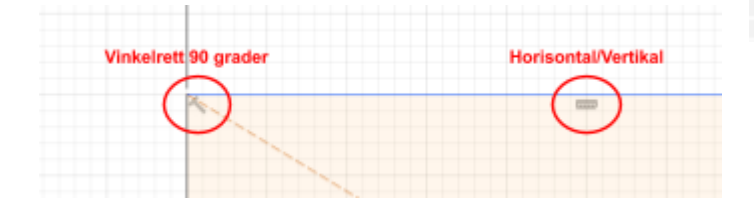

Pass alltid på at sketchen blir fullt definert.

**Minitest:** Hvordan kan du definere dette rektangelet ferdig?

Da vi definerte lengde og bredde av rektangelet i forrige trinn, skrev vi inn ønsket lengde og bredde. Dette er i mange tilfeller tilstrekkelig, men dersom du ønsker å enkelt endre disse parametrene senere skal vi bruke en litt annen metode.

Denne metoden er også nyttig dersom du foreløpig er usikker på nøyaktige mål.

## Trykk på nedtrekksmenyen **"Modify"** og velg **"Change Parameters"**

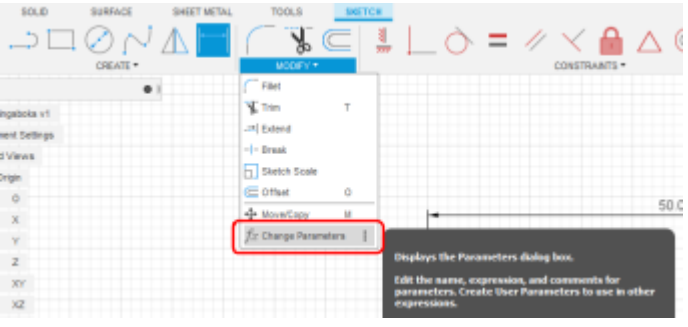

Et vindu åpner seg for å legge inn ønskede parametre.

Trykk på plusstegnet ved **"User parameters"**.

Skriv "lengde" for **"Name"** og "50" i boksen for **"Expression"**. Det betyr at vi har definert lengde til å være 50 mm.

Gjenta det samme for "bredde".

Legg også inn "hoyde" på 10 mm og "tykkelse" på 2 mm. Vi kommer tilbake til disse senere. Det anbefales å ikke bruke æøå i navnet.

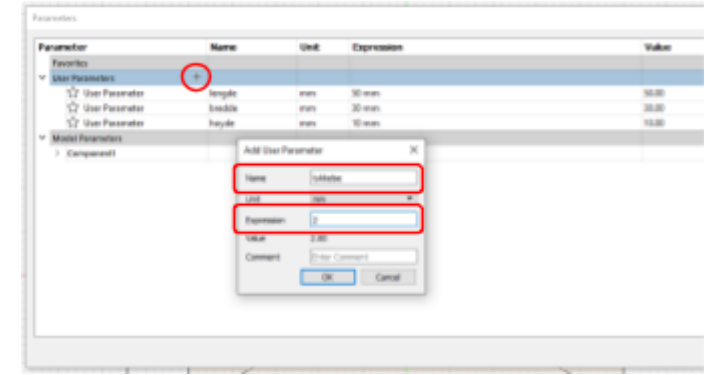

## **Parametrisk definisjon Trinn 3: Sketch av vegger Trinn 3: Sketch av vegger**

Lukk vinduet for parametere og dobbeltklikk på dimensjonen for lengde (40 mm).

Fjern 40 mm i boksen for dimensjonen og skriv "lengde" i stedet. Trykk enter og lengden er nå definert ut fra parameteren "lengde" du la inn i forrige trinn. Boksen er nå 50 mm lang og det vil stå **"fx: 50 mm"** som symboliserer at målet er definert av noe annet enn kun et tall.

Gjenta det samme for bredden.

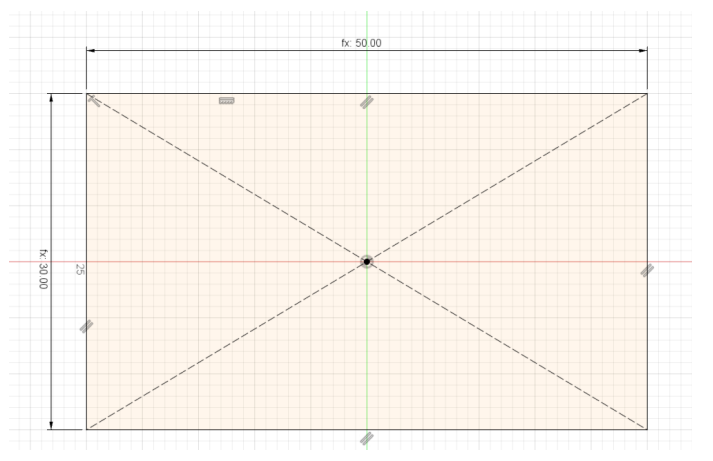

Vi skal nå legge på litt avrundede kanter for å gjøre koblingsboksen litt finere. Dette gjør vi med en kommando som heter **"Sketch fillet"**.

Kommandoen ligger under **"Modify"**-menyen.

Trykk først på den vertikale linjen til venstre, så på den øvre horisontale linjen. En forhåndvisning vises som under før du trykker på den øvre linjen. Da vet du at avrundingen kommer på riktig sted.

Gjenta på alle fire hjørner uten å legge inn noen dimensjoner.

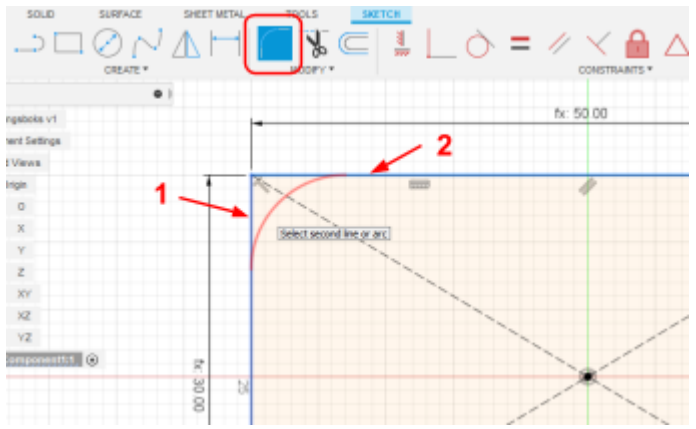

Alle avrundingene skal nå være definert ut fra den første, ved at de har fått et **"="**-tegn. Det betyr at de er like hverandre.

Dobbeltklikk på dimensjonen for den første radien og endre denne til 2 mm.

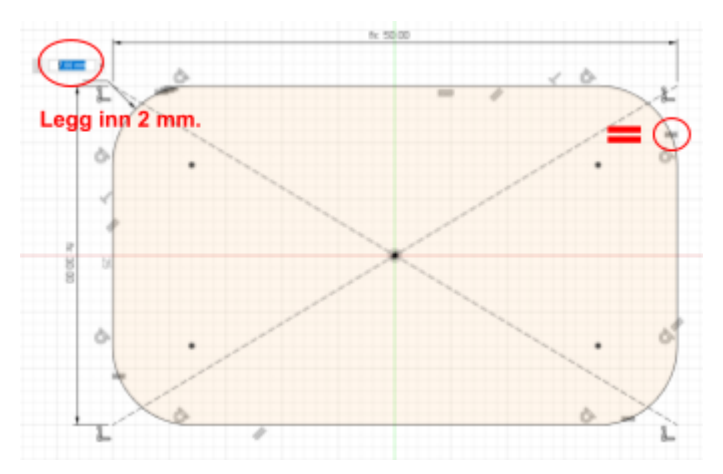

## **Trinn 3: Sketch av vegger Trinn 3: Sketch av vegger Trinn 4: Ekstrudering av vegger**

Vi har nå tegnet det som skal være den innvendige veggen. Siden vi skal koble ledninger inni boksen, er vi her interessert i de innvendige målene.

Rektangelet med avrundinger er det vi kaller en profil. Det er en sammenhengende kontur som gjør at vi har et avgrenset, tett område. Dette kan du alltid dobbeltsjekke ved å se om innsiden av profilen er gul som i bildene over. Det betyr at den er tett og vi har en "Closed profile", noe som er viktig.

For å lage ytterveggen skal vi bruke en kommando som heter **"Offset"**. Denne kopierer en profil vi har tegnet og forskyver den utover eller innover så mye vi ønsker.

Trykk på profilen vi har tegnet, og velg 2 mm. Pass på at "Chain selection" er aktivert, og trykk på "Flip" hvis den offsetter innover.

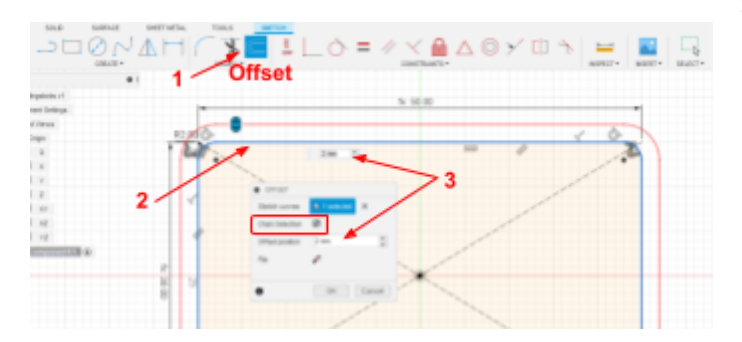

Vi har nå to konturer som begge er tette, ved at vi ser begge er markert i gult på innsiden.

Offset-kommandoen har også sørget for at den ytre profilen er fullt definert. Det kan vi se ved at den har svarte linjer.

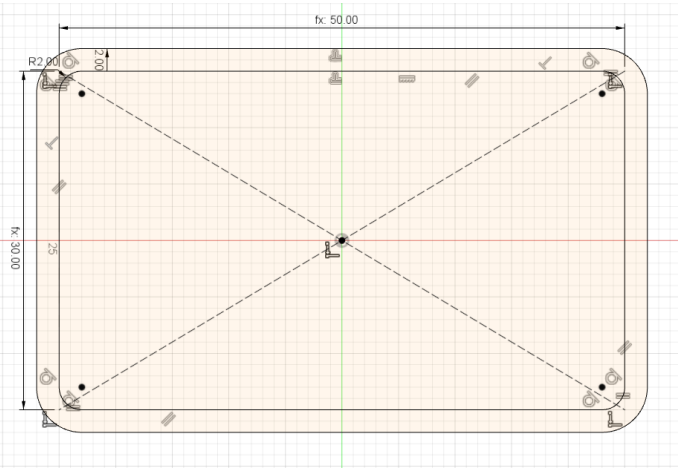

Vi skal nå gå fra 2D til 3D. Dette gjør vi ved hjelp av **"Extrude"**. Denne kommandoen er også en del av **"Press/Pull"** som er en hurtigkommando vi kommer tilbake til senere.

Gå til menyvalget **"Solid"** øverst i hovedmenyen og velg så **"Extrude"**.

Trykk inni konturen for veggen som vist på bildet under.

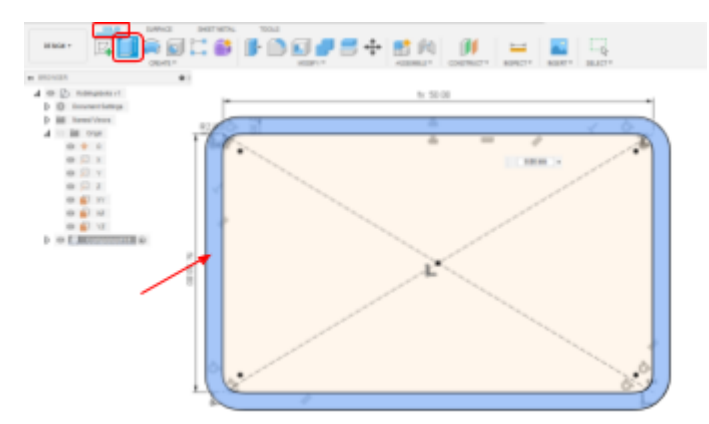

# **Trinn 4: Ekstrudering av vegger Trinn 5: Bunnplate Trinn 5: Bunnplate**

Endre nå til **"Isometric view"** ved å trykke på hjørnet på visningskuben oppe til høyre. Dette gjør at du ser bedre hva som skjer når du går fra 2D til 3D.

Dra i den blå pilen for å velge hvor langt du vil ekstrudere den.

I feltet for **"Distance"** skriver du **"hoyde"** og trykker enter. Da defineres høyden på veggen til å være 10 mm som vi har lagt inn under parametrene tidligere. Ønsker vi senere en høyere boks for å få plass til mer inni boksen kan vi gå inn på **"Change parameters"** og endre verdien for "hoyde" og dette vil endre seg automatisk.

Pass på at de andre verdiene er som på bildet under.

Trykk OK for å bekrefte og avslutte kommandoen.

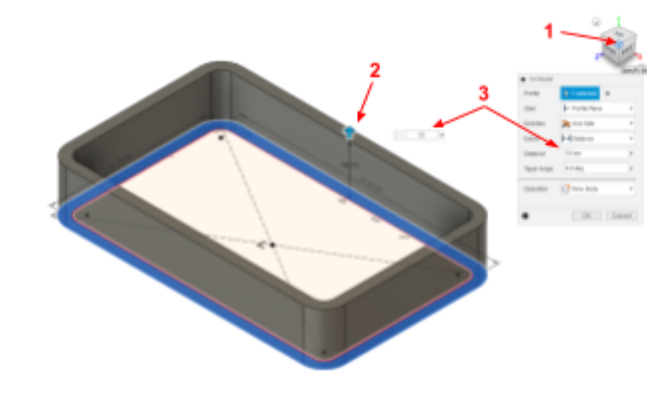

Nå er veggene på plass, og vi trenger en bunnplate for å lukke den enden av boksen.

Husk å lagre underveis.

Snu synsvinkelen så du ser boksen fra undersiden og åpne en ny sketch på bunnflaten vist på bildet.

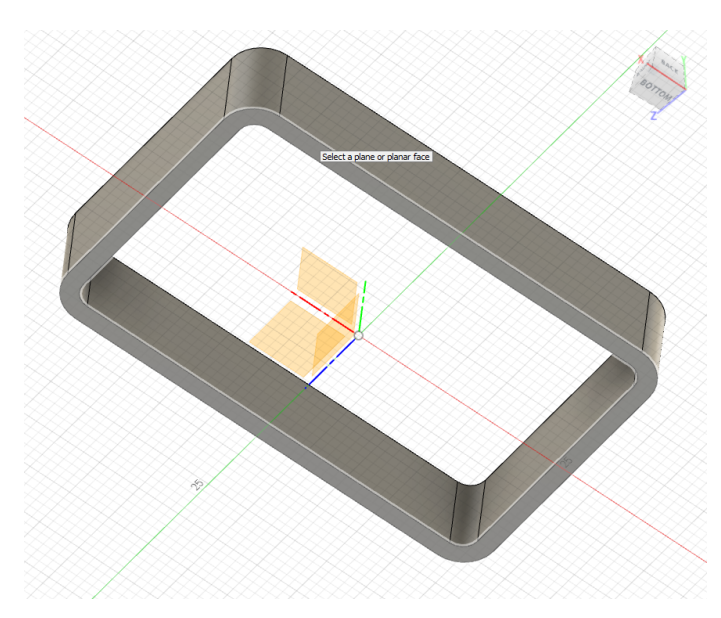

For å slippe å tegne profilen til bunnen selv, skal vi bruke en kommando som heter **"Project"**. Hurtigtast for denne kommandoen er **"P"**.

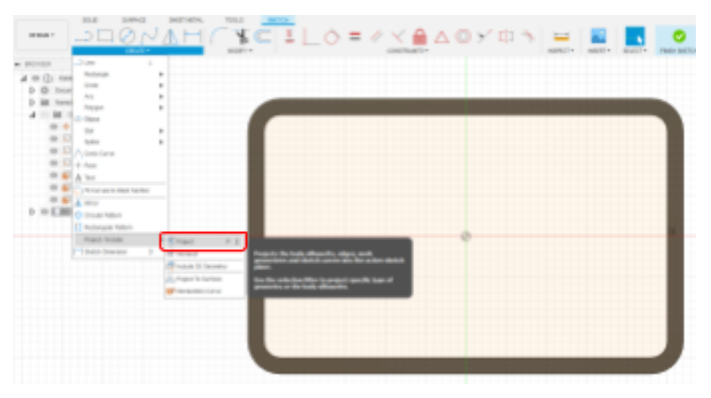

Trykk nå på bunnflaten av veggen, slik at konturen av denne blir projisert til sketchen din. Du vil få lilla linjer som kan brukes som grunnlag for denne sketchen.

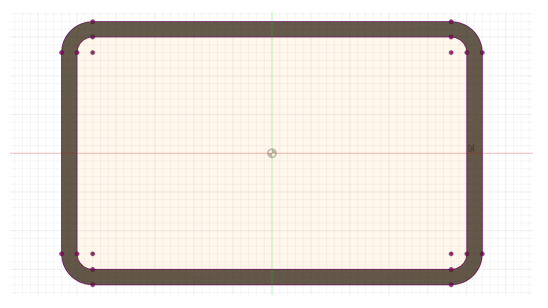

# **Trinn 5: Bunnplate Trinn 5: Bunnplate Trinn 6: Skruefeste**

Ved å bruke "Project" har vi nå nok informasjon til å ekstrudere bunnplata. Vi skal nå bruke **"Press/Pull"** for å gjøre dette. Trykk på **"Q"** for å åpne denne kommandoen.

Snu kameravinkelen så du ser boksen tredimensjonalt og velg både indre og ytre kontur.

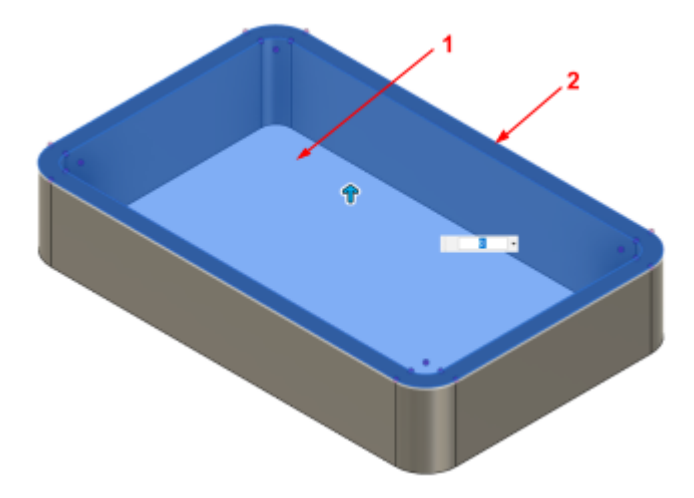

Nå aktiveres automatisk "Extrude"-kommandoen da programmet skjønte at det var dette du ville.

Skriv "tykkelse" i feltet for "Distance" og konturene vil bli ekstrudert til 2 mm tykkelse som vi har definert i parametrene tidligere. Sjekk at de andre valgene er som på bildet under.

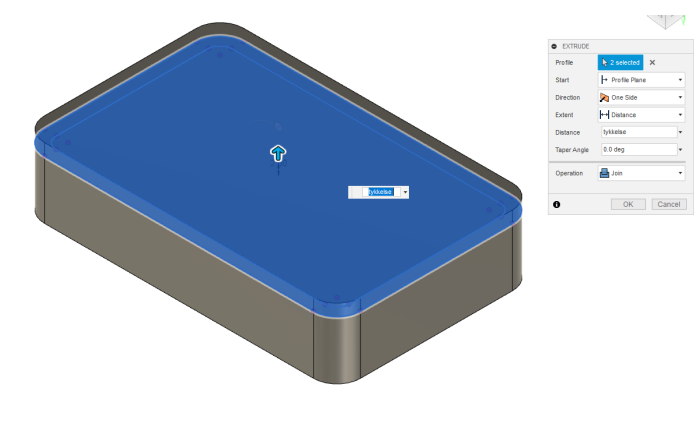

Du skal nå ha fått en boks som på bildet under.

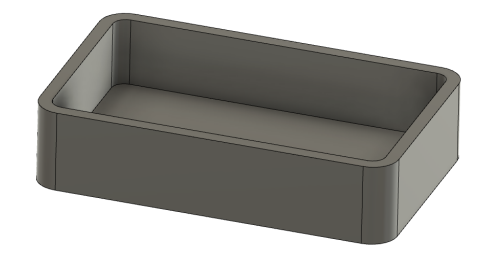

En enkel måte å få gjenger i 3D-prints er å smelte inn såkalte "threaded inserts". Dette er gjengeinnsatser av messing som er laget for å smeltes inn i plastdeler.

Her planlegger vi å bruke M3 x 8 mm insert. Den måler Ø5,4 mm utvendig og skal da ha et hull 0,2-0,3 mm mindre for å smeltes inn.

Slike inserts får man i flere størrelser og lengder.

Innsatsene presses inn ved hjelp av varme, for eksempel en loddebolt.

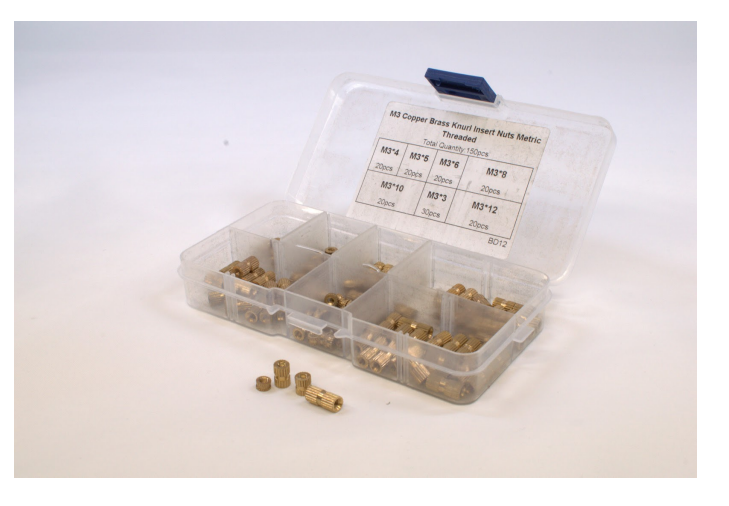

# **Trinn 6: Skruefeste Trinn 6: Skruefeste Trinn 6: Skruefeste**

Åpne en ny sketch på toppflaten.

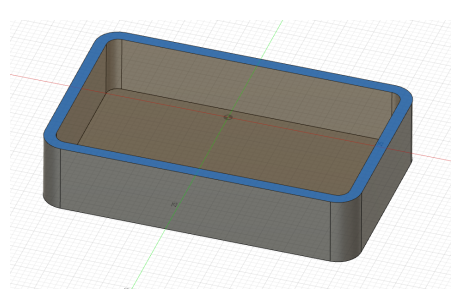

Åpne "Line"-kommandoen. Tegn en strek fra venstre ende av ytterveggen og et stykke innover. Pass på at den blir horisontal eller vinkelrett (se etter symbolet). Tegn neste linje fra enden av den første og rett oppover til den øvre enden av ytterveggen.

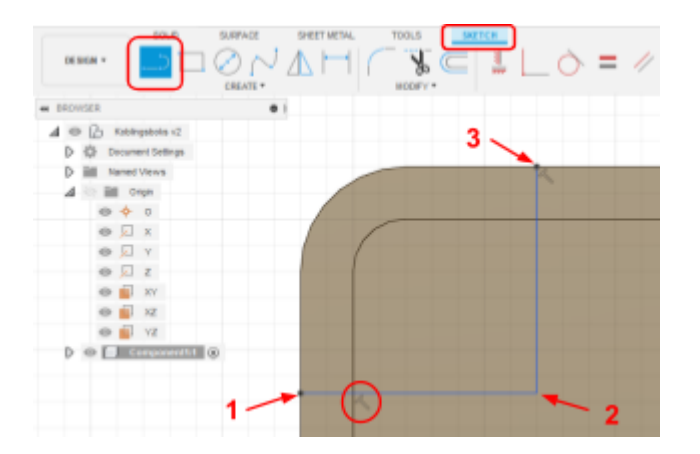

For å målsette den trykker du først på **"D"** for å åpne **"Sketch dimension"**.

Trykk på den venstre ytterveggen først, så på den vertikale linjen du tegnet. Skriv 10 mm for verdi. Dette definerer bredden på feltet for skruehull.

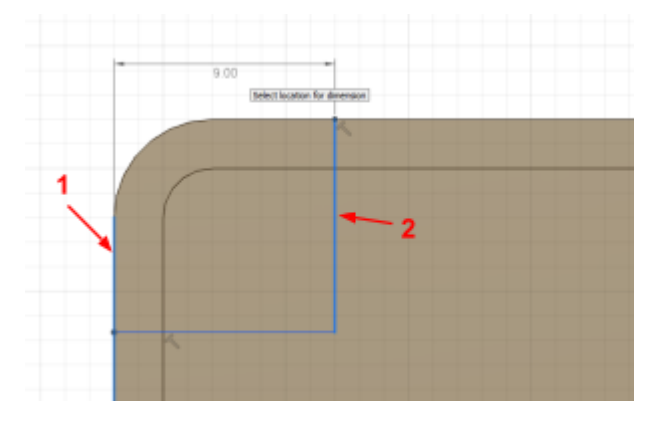

For å få de to linjene like lange, skal vi bruke **"Equal"** constraint. Den ligger under **"Constraints"**. Nøyaktig plassering varierer avhengig av oppsett og skjermstørrelse.

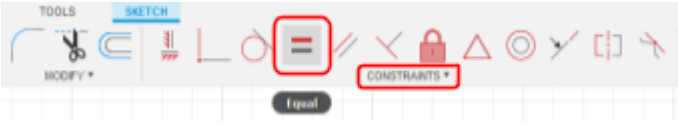

Legg nå på en "Sketch Fillet" som vist tidligere i hjørnet mellom de to linjene du har tegnet. Velg radius på 3 mm.

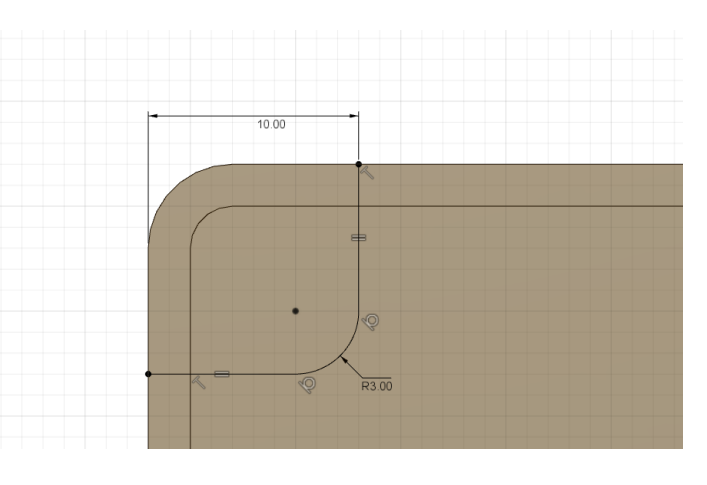

# **Trinn 6: Skruefeste Trinn 6: Skruefeste Trinn 6: Skruefeste**

Vi ønsker at skruehullet vårt skal havne sentrert på området vi har tegnet opp nå. For å gjøre dette benytter vi en vanlig teknikk du vil få mye bruk for, nemlig konstruksjonslinjer.

Velg **"Line"**-kommandoen og i menyen for denne velger du **"Construction"**. Du kan også trykke på **"X"** for å aktivere eller deaktivere konstruksjonslinjer.

Tegn linjen mellom nedre venstre hjørne og øvre høyre hjørne. Dersom linjen er stiplet er det en konstruksjonslinje og du har gjort riktig.

Dersom linjen er heltrukket, kan du gå ut av "Line"-kommandoen, velge linjen og trykke **"X"**. Slik kan du omgjør eksisterende linjer til konstruksjonslinjer eller profillinjer.

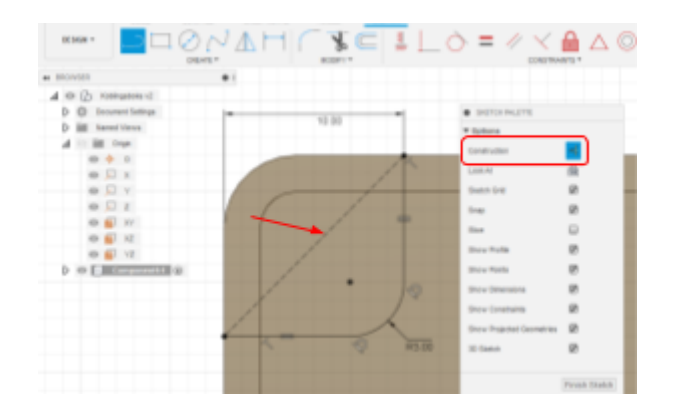

For å plassere hullet midt på dette feltet plasserer vi et punkt sentrert på konstruksjonslinjen.

Gå til nedtrykksmenyen for "Create" og velg "Point".

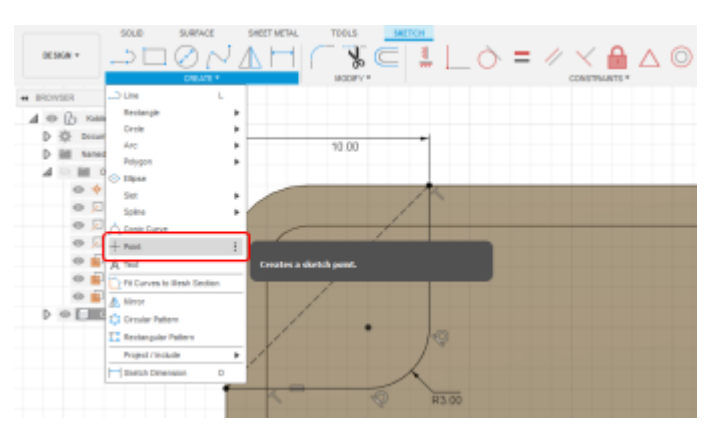

Finn senter av linjen ved å se at et trekantsymbol dukker opp og plasser punktet.

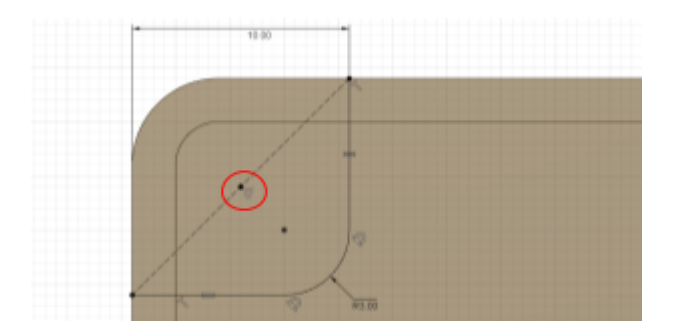

Trykk på "Q" og velg konturen du har tegnet. "Extrude"-kommandoen åpnes og du kan legge inn ønskede parametre. Her kunne vi lagt inn "hoyde", men vi skal bruke en annen metode.

I nedtrekksmenyen for "Extent" velger du "To object".

For "Object" velger du flaten inni boksen.

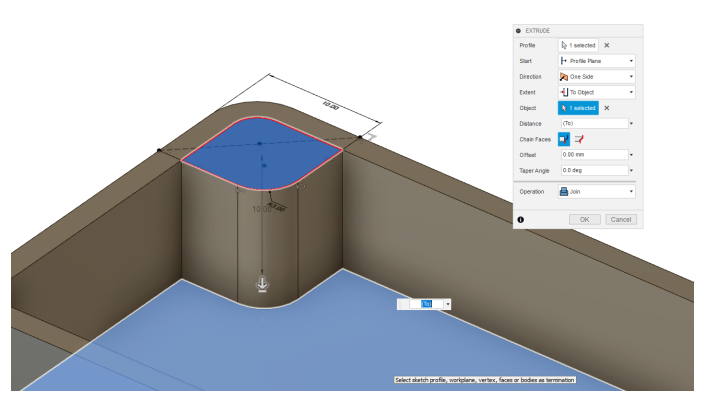

Konturen blir nå ekstrudert ned til denne flaten. Dersom vi senere endrer høyden vil denne følge med da den alltid strekker seg fra toppflaten til bunnen.

Trykk OK for å avslutte kommandoen.

Husk å lagre underveis.

# **Trinn 6: Skruefeste Trinn 6: Skruefeste Trinn 6: Skruefeste**

Vi skal nå lage hullet for inserts. Åpne en ny sketch på toppflaten. For å plassere hullet riktig ønsker vi å hente fram igjen forrige sketch. Utvid "Bunn", så "Sketches" og trykk på øyesymbolet ved "Sketch 3" for å vise denne.

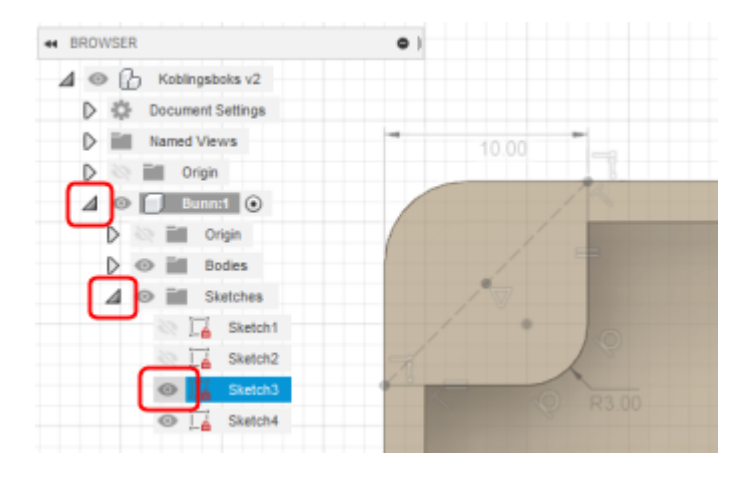

Velg "Centre-diameter circle" fra nedtrekksmenyen under "Create" eller symbolet i hovedmenyen.

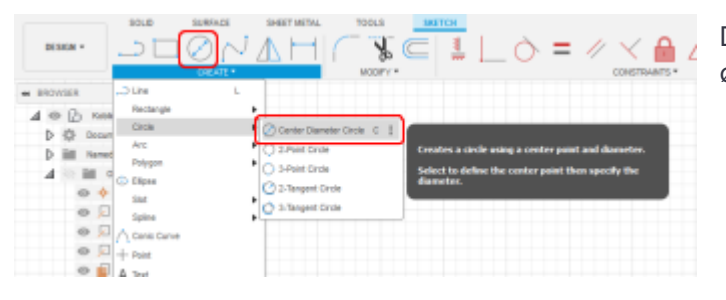

Med sirkelkommandoen aktiv, plasser først sentrum av sirkelen i punktet du laget tidligere.

Trekk så ut diameteren til omtrentlig størrelse og trykk for å bekrefte.

Bruk "Sketch Dimension" (D) for å målsette diameter til Ø5,1 mm.

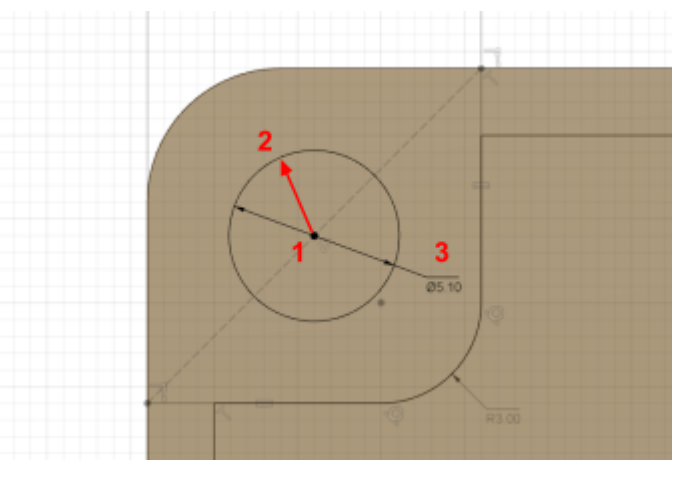

Du kan nå gjemme "Sketch 3" ved å trykke på øyesymbolet igjen.

Trykk på "Q" for "Press/Pull" og velg sirkelen du nettopp tegnet. Under "Extent" velger du "To object" og velger bunnflate som tidligere. Da går hullet helt ned.

Det blir i dette tilfellet 10 mm nedover, som gir oss en klaring på 2 mm hvis vi bruker M3x8 mm insert. Det er alltid lurt å ha litt klaring.

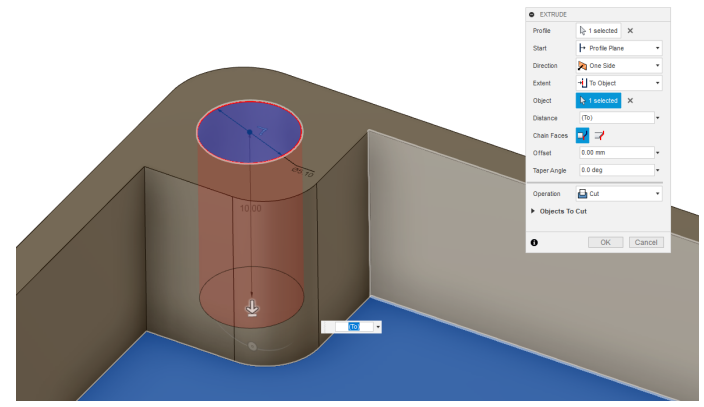

# **Trinn 6: Skruefeste Trinn 6: Skruefeste Trinn**

Vi har nå fått ett skruehull og skal ved hjelp av kommandoen **"Mirror"** speile dette hullet to ganger for å få fire stk.

En annen måte å finne kommandoer på er å trykke **"S"** for å åpne et søkefelt. Skriv så "mirror", og velg den første på lista.

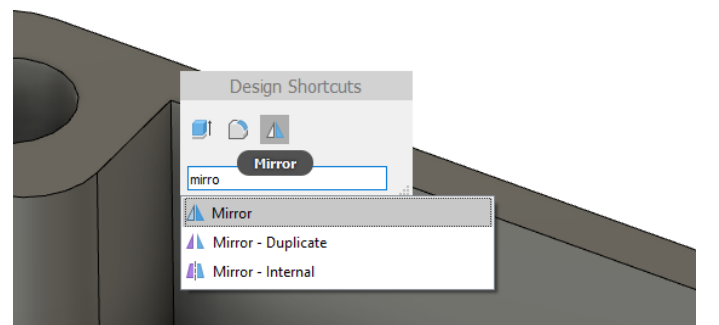

Du kan også lagre flere kommandoer her ved å trykke på pila ved siden av kommandoen når du søker på den.

## Under **"Pattern type"** velger du **"Features"**.

For **"Objects"** velger du de to siste features vi laget, som er partiet for skruehull og selve hullet. Disse ligger nede på "Feature tree" og kan velges her.

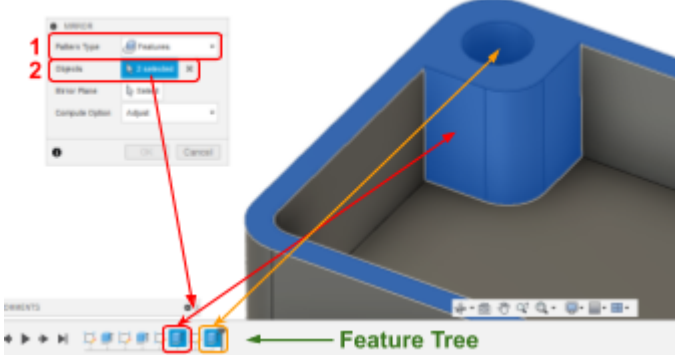

For "Mirror plane velger du "Right plane" ved å trykke på dette planet. Trykk deretter OK for å speile skruehullet til den andre siden.

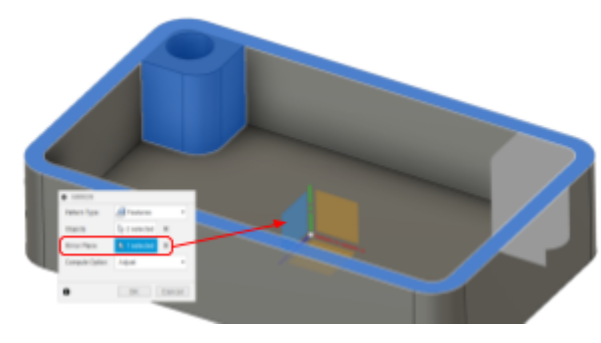

Modellen skal nå se slik ut.

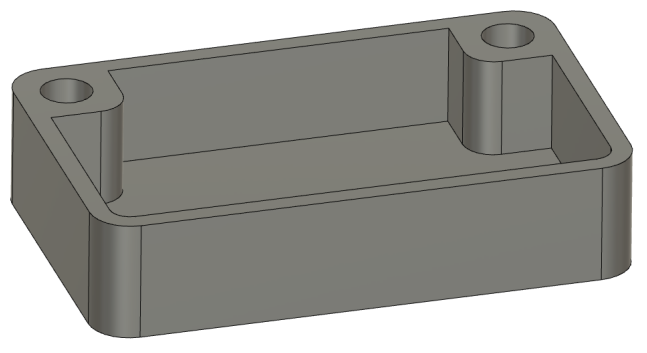

For å få hullene speilet om den lange aksen må vi bruke "Mirror" igjen. Gjenta samme prosess, men denne gangen må du velge begge features du valgte på forrige speiling, i tillegg til selve speilingen du nettopp gjennomførte. Da vil begge skruehullene speilet så du får fire hull.

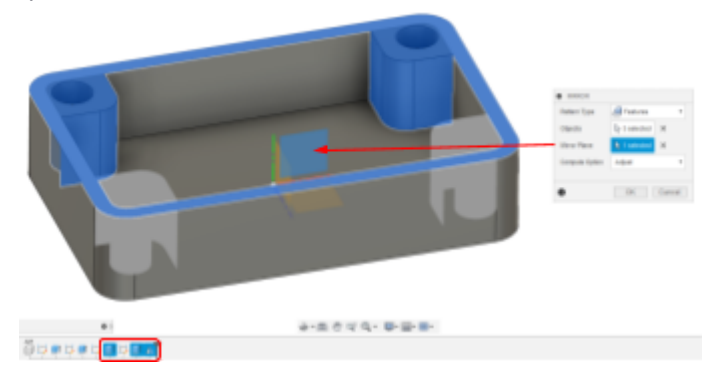

Vi er nå kommet så langt med bunnen at vi kan begynne med å lage lokket. Lokket vil være slik at det har en styringskant og fire skruehull. Lokket vil se slik ut under når vi er ferdig:

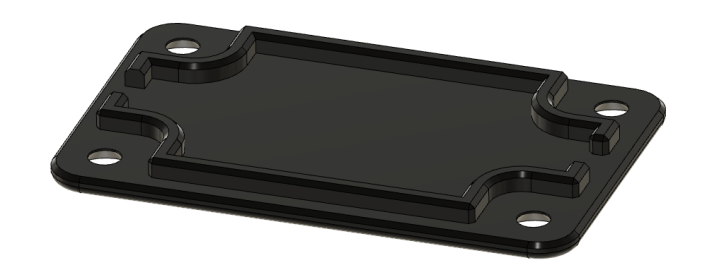

For å lage sporet skal vi benytte formen vi allerede har laget på bunnen som utgangspunkt.

Start med å lage en ny komponent ved å høyreklikke på "Koblingsboks" øverst i "Browser" og velg "New Component".

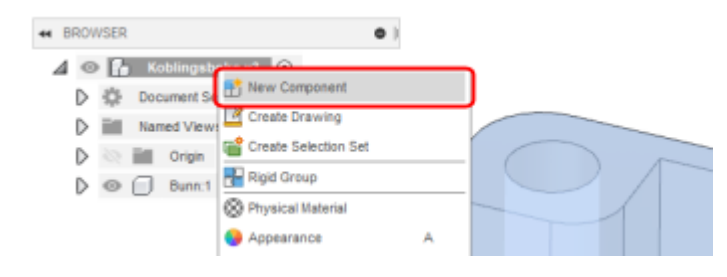

Kall den nye komponenten for "Lokk".

Den nye komponenten vil nå være aktiv. Dette ser du ved at den er markert ved en svart prikk, og at bunnen vår nå er blitt transparent.

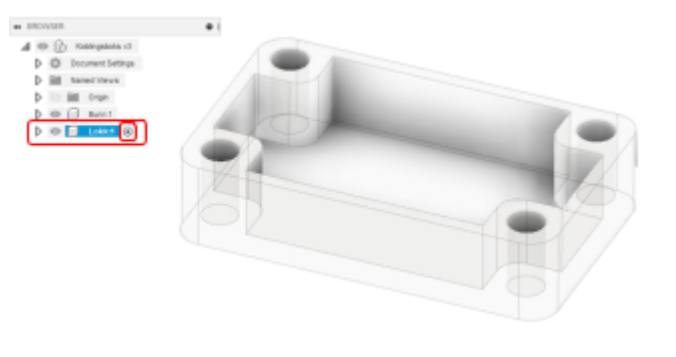

Det er viktig at du alltid aktiverer den komponenten du jobber med.

For å aktivere en annen komponent holder du musepekeren over komponenten slik at du får opp prikken ved siden av, og trykker i den. Slik bytter du enkelt fra komponent til komponent.

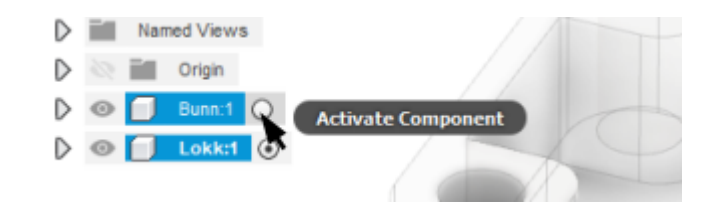

Dobbeltsjekk at "Lokk" nå er aktivert.

Åpne en ny sketch på toppflaten av bunnen. Selv om vi har aktivert komponenten for lokket, kan vi fortsatt bruke bunnen som utgangspunkt og lage sketch på flatene til bunnen.

Bruk **"Project"** (**"P"**) til å projisere konturene av toppflaten.

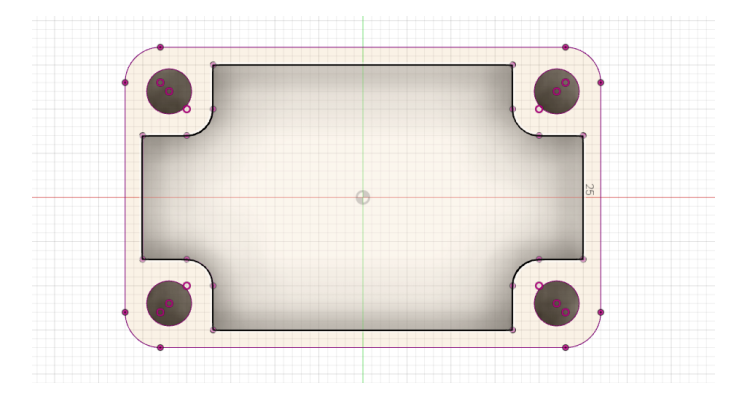

Trykk på **"Q"** for **"Press/Pull"** og velg alle konturene. Det betyr toppen av veggen, innsiden og alle hullene.

For **"Direction"** velger du nå **"Two sides"**.

For **"Distance"** skriver du **"tykkelse"** for begge to.

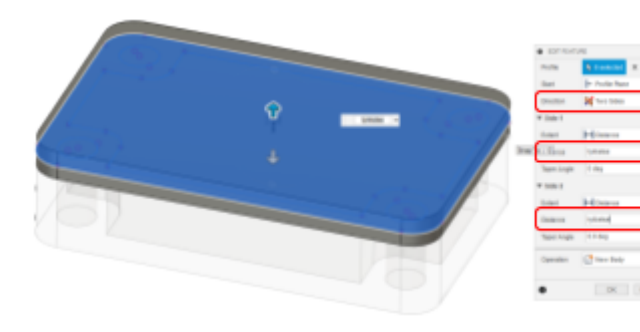

Trykk OK for å bekrefte. Du har nå fått en ny "Body" som delvis overlapper med bunnen.

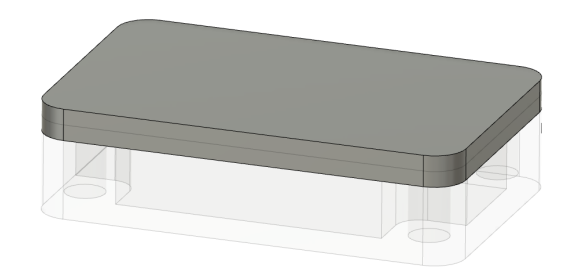

For å lage kanten rundt lokket som skal felle ned i bunnen, skal vi bruke selve bunnen til å skjære bort overlappingen.

Velg kommandoen **"Combine"** under "Modify"-menyen.

For **"Target body"** velger du lokket. Dette er delen vi skal skjære i.

For **"Tool body"** velger du bunnen. Dette er verktøyet vi skal skjære med.

For **"Operation"** velger du **"Cut"**.

Kryss av for **"Keep tools"**. Det betyr at vi beholder bunnen etter at vi har brukt denne kommandoen.

Trykk OK for å bekrefte kommandoen.

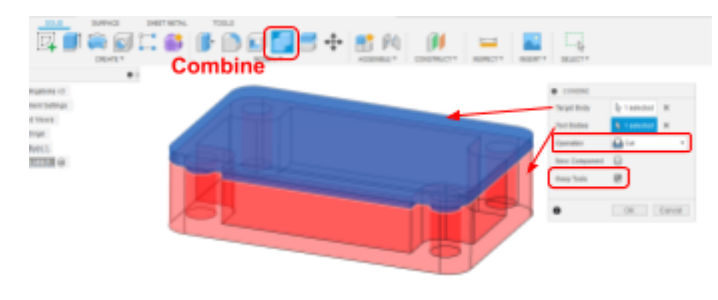

Vi har nå fått et lokk som passer perfekt ned i bunnen. Dette er fint i teorien, men det er noen praktiske utfordringer. For eksempel trenger vi å legge inn en klaring for at delene skal passe sammen etter 3D-printing.

Vi skal også ha hull i stedet for tapper, så disse må fiernes.

For å lettere se hva vi jobber med, kan du fjerne synligheten av bunnen ved å trykke på øyet ved siden av bunnen.

Husk å lagre underveis.

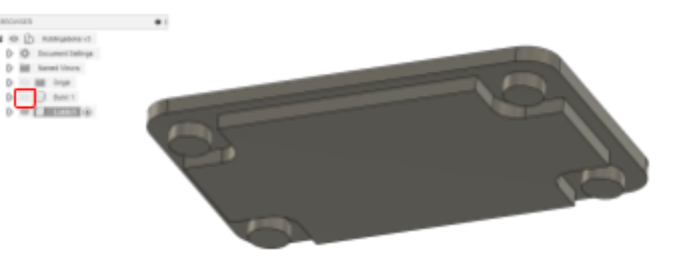

For å fjerne tappene skal vi bruke en kommando som heter **"Delete faces"**. Den enkleste måten å gjøre dette på er å velge den ene sirkelflaten for den første tappen. Deretter holder du inne **"Ctrl"** og velger de tre andre.

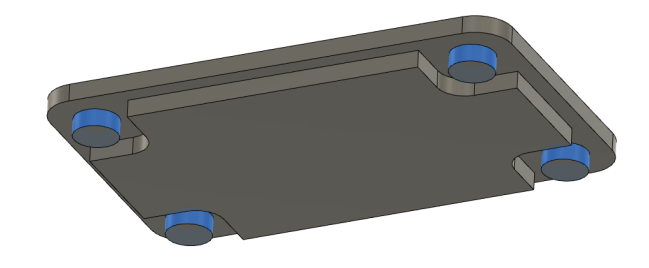

Trykk så på **"Delete"** på tastaturet, og disse flatene blir slettet.

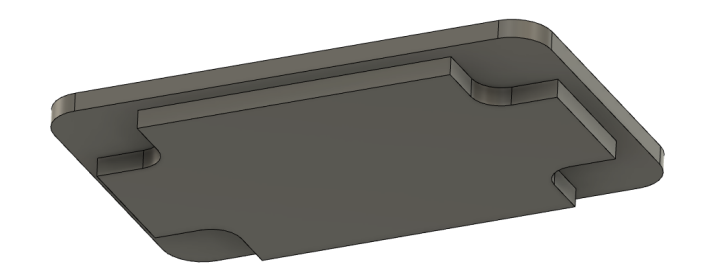

Vi skal nå legge inn klaring for kanten, slik at den passer etter 3D-printing.

Velg alle flatene rundt kanten ved å holde inne **"Ctrl"** mens du velger de. Du må endre synsvinkel underveis for å klare å velge alle.

OBS: Pass på at du velger selve flatene og ikke kanter eller endepunkter.

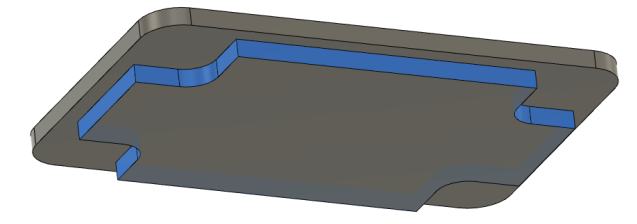

Trykk på **"Q"** for "Press/Pull". I stedet for "Extrude", aktiveres nå automatisk **"Offset face"**-kommandoen. Skriv inn -0,25 mm for "Distance". Da får vi totalt 0,5 mm klaring rundt hele kanten.

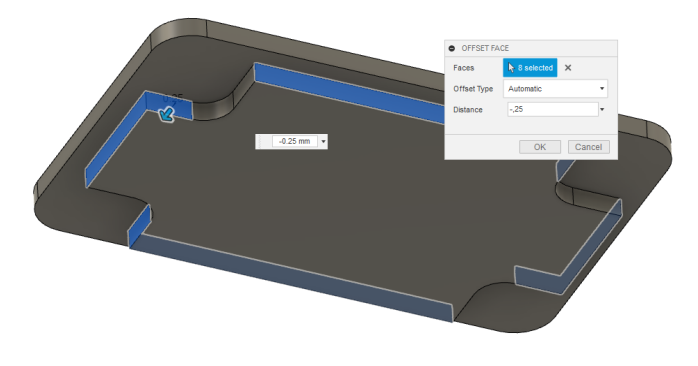

For å spare materiale skal vi hule ut innsiden slik at vi får et spor i stedet for at hele flaten er opphøyd.

Velg **"Shell"**-kommandoen som du finner i "Modify"-menyen.

Velg den flaten som er opphøyd for **"Faces/Body"**.

Skriv "tykkelse" for **"Inside Thickness"**.

Pass på at den er satt til **"Inside"** på **"Direction"**.

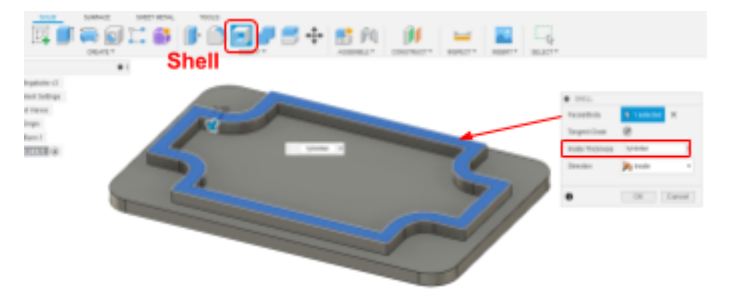

Trykk OK for å bekrefte kommandoen.

Ved å gjøre bunnen synlig igjen, kan du se at vi nå har et spor i samme form som veggene på bunnen, men litt innenfor.

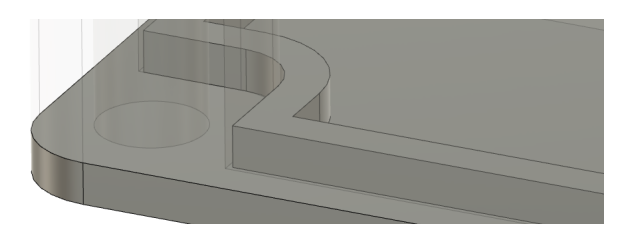

For å lage hullene til skruer skal vi bruke **"Hole"**-funksjonen. Da kan vi enkelt lage alle slags typer hull, med og uten gjenger, forsenking, m.m.

Vi må først lage en sketch med punkter vi kan plassere hullene i.

Åpne en ny sketch på toppflaten til lokket.

Trykk og hold inne venstre museklikk ved kanten av toppflaten. Da får du opp en meny for å velge alle flater som ligger under her. Finn toppflaten til bunnen så den er opplyst og trykk på denne.

Trykk så på **"P"** for å projisere denne til sketchen din.

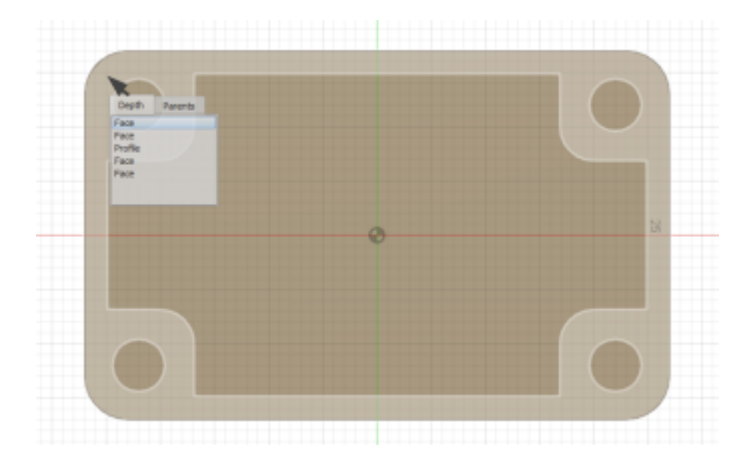

Med konturen fra toppflaten til bunnen projisert til sketchen, har vi også fått med senterpunktet til de fire hullene.

Trykk på **"Finish sketch"** for å gå ut av sketchen.

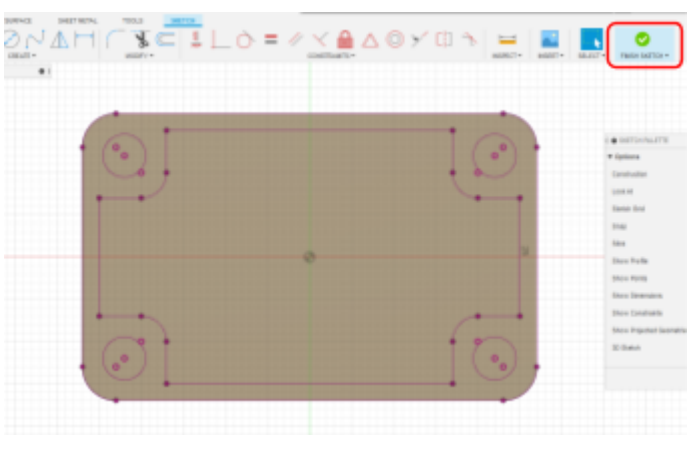

Velg **"Hole"**-kommandoen under **"Create"**-menyen.

Velg de fire senterpunktene for hullene for **"Sketch Points"**.

Forhåndsvisning kan være noe slikt som på bildet under. Det er altfor store hull, så dette skal vi rette opp i neste steg.

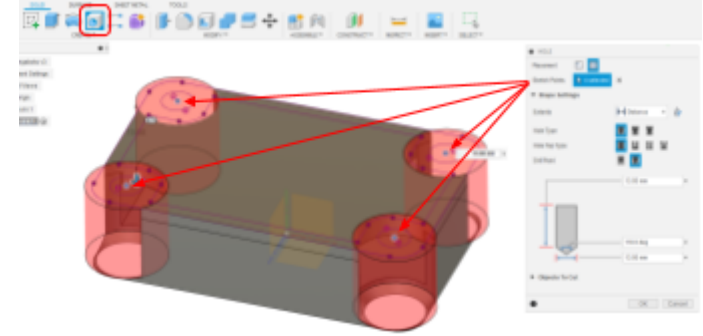

Vi skal ha et standard forsenket skruehull for M3. Legg inn disse parametrene:

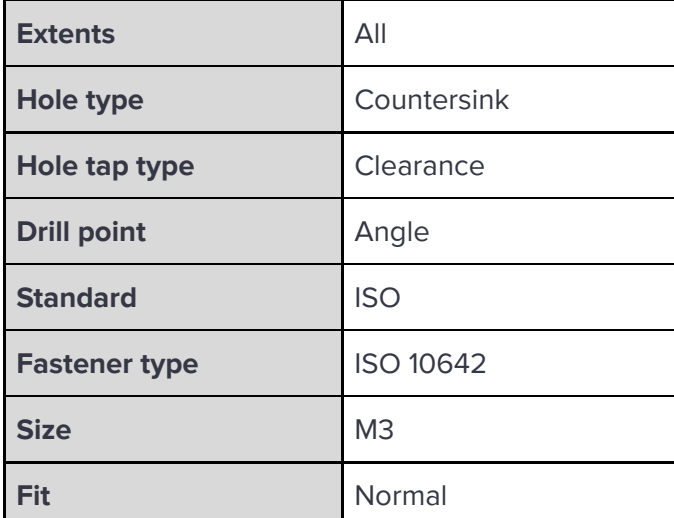

Under **"Objects to cut"** skal bare "Lokk" være aktivert. Fjern derfor avkrysningen for "Bunn" slik at vi kun lager hullene gjennom lokket.

## Forhåndsvisningen blir slik:

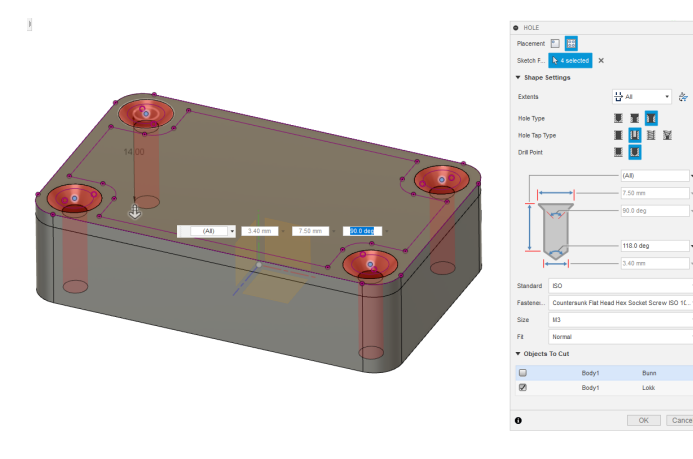

Trykk OK for å bekrefte.

Du får nå fire hull som er ferdig forsenket i riktig vinkel for skruene vi skal bruke.

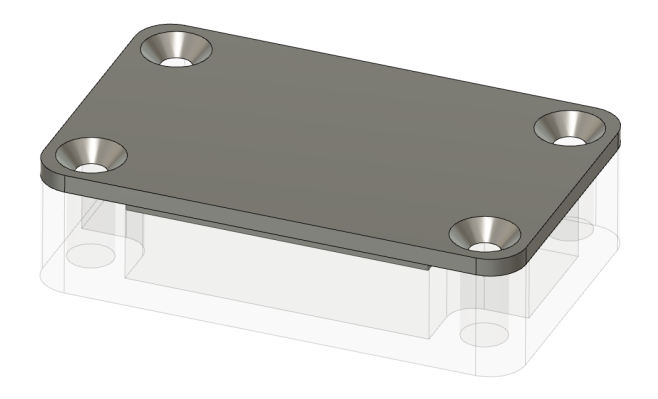

For å pynte litt på boksen kan vi runde av noen av kantene. Vi starter med toppkanten rundt lokket.

Velg **"Fillet"** fra "Modify"-menyen.

Velg kanten rundt toppen på lokket.

Legg inn 1 mm for radius.

Trykk OK for å bekrefte.

Husk å lagre underveis.

## 

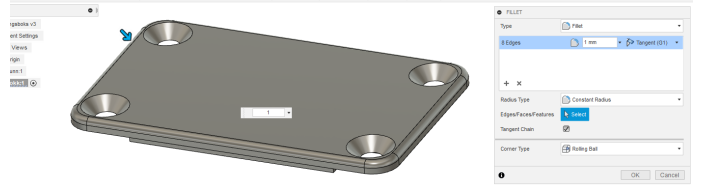

# **Trinn 8: Spor til kabler Trinn 8: Spor til kabler Trinn 8: Spor til kabler**

Vi skal nå lage spor til kablene.

Begynn med å aktivere bunnen og gjør bunnen synlig og gjem lokket.

Gå til **"Change parameters"** og legg inn to nye parametre som vist under:

kabelbredde - 5 mm

kabelhoyde - 8mm

Åpne en ny sketch på den ene kortenden av bunnen og tegn et "Two point rectangle" som vist under.

Legg inn "kabelbredde" og "kabelhoyde" ved å sette på **"Sketch dimension"** på høyden og bredden av rektanglet.

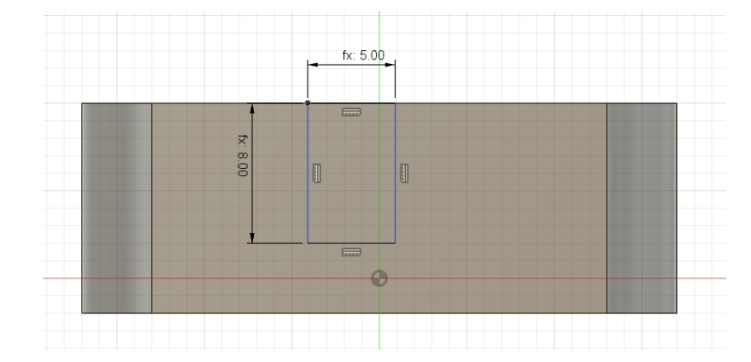

Som vi ser av forhåndsvisningen i forrige steg har vi lagt på mål og festet det øvre venstre hjørne til toppkanten, men de to vertikale linjene er fortsatt blå. Det er fordi vi ikke har definert rektangelet sideveis.

Velg den øvre horisontale linjen i rektangelet og holde inne **"Ctrl"** og trykk på topplinjen til bunnen.

Velg **"Midpoint constraint"** for å låse disse sentrert over hverandre.

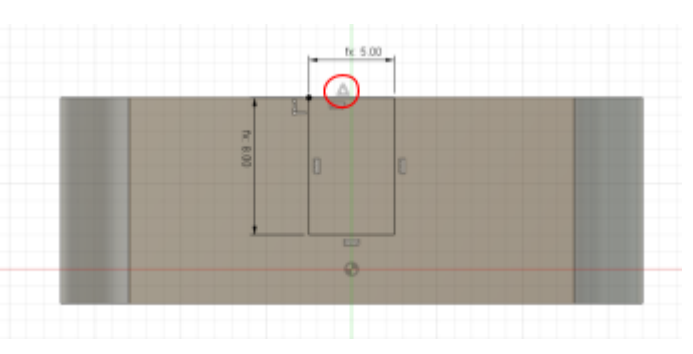

Trykk på **"Q"** og velg rektangelet du nettopp tegnet.

For **"Extent"** velger du **"All"**. Du må også trykke på **"Flip"** for at den skal kutte riktig vei. Dobbeltsjekk at **"Operation"** står på **"Cut"**.

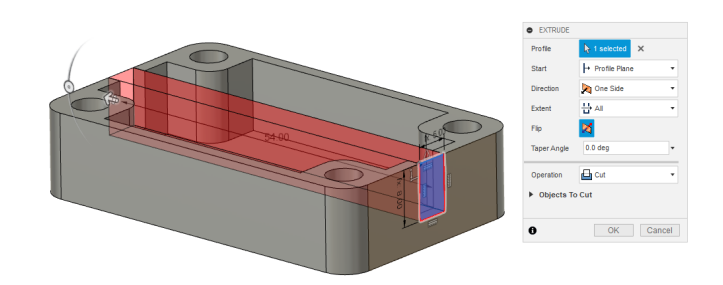

Du har nå fått et spor i begge ender av boksen, da vi kuttet tvers gjennom.

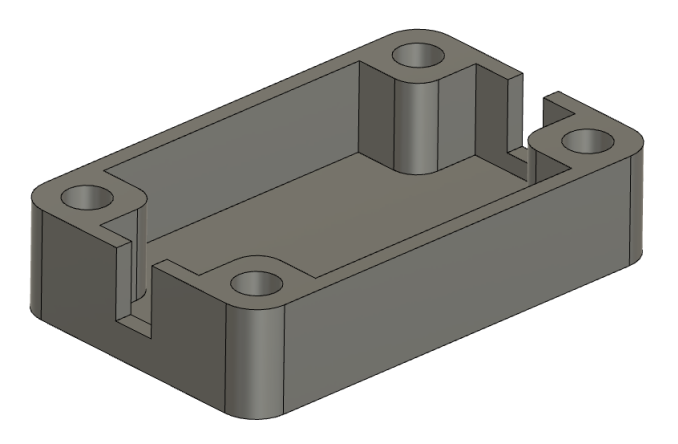

# **Trinn 8: Spor til kabler Trinn 8: Spor til kabler Trinn 8: Spor til kabler**

Lag en **"Fillet"** på **1 mm** radius nederst i de to sporene for å gjøre det litt finere. Velg også bunnkanten i samme operasjon.

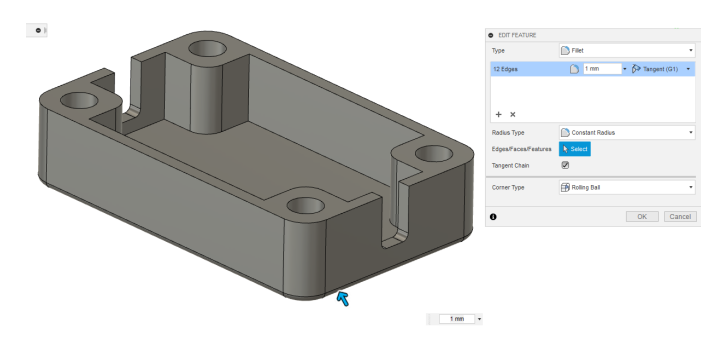

Vi kan fikse dette på flere måter. Den ene er å aktivere lokket, og lage et tilsvarende kutt her.

Det andre alternativet er å gå tilbake og redigere kuttet i bunnen, så vi også kutter i lokket samtidig.

Pass på at hoveddelen (Kabelboks) er aktiv nå.

Høyreklikk på riktig feature nede i "Feature tree" og velge **"Edit Feature"**.

Gå til "Objects to cut" og marker lokket også. Da vil kommandoen kutte begge delene.

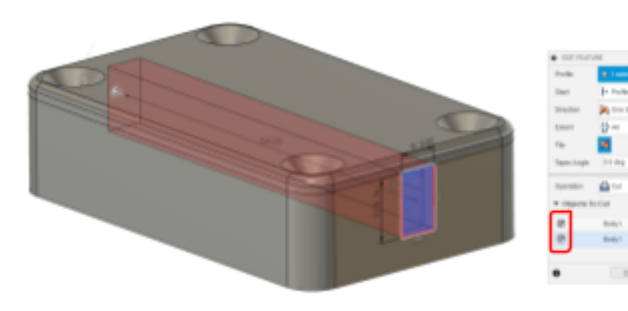

-- 02-0-10 0-0-4

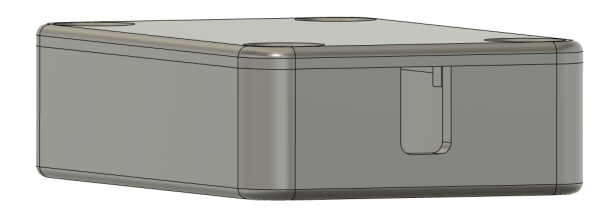

For å gjøre montering lettere, og samtidig gjøre boksen litt finere, legger vi på en **"Chamfer"** rundt alle ytterkantene av bunnen. Dette er en 45-graders kant.

Aktiver bunnen og gjem lokket.

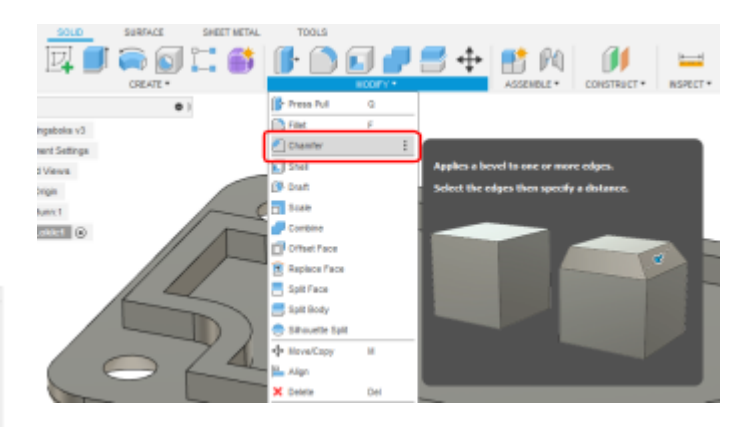

Hold inne **"Ctrl"** mens du markerer alle kantene. Legg inn **0,5 mm** for **"Distance"**.

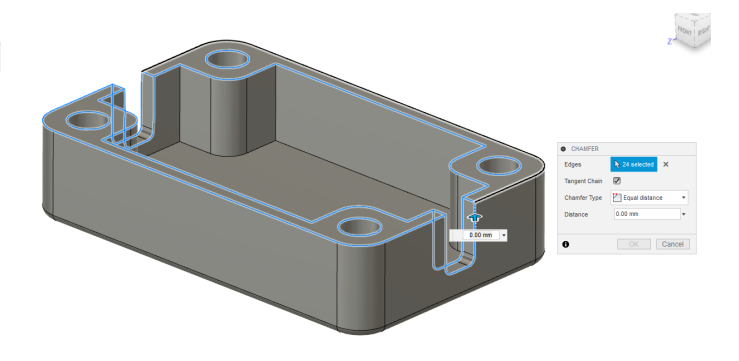

Aktiver nå hoveddelen øverst i **"Browser"** og gjør lokket synlig igjen. Ser vi inn i kabelsporet, ser vi at sporet vi laget i lokket går ned i dette sporet. Det ønsker vi ikke.

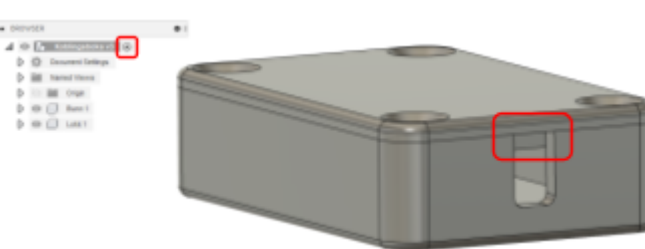

# **Trinn 9: Chamfer på lokk Trinn 10: Lufteåpninger Trinn 10: Lufteåpninger**

Vi skal gjenta det samme på lokket.

Aktiver lokket og gjem bunnen for å gjøre det enklere å se hva vi skal velge.

Velg **"Chamfer"** og velg alle ytterkantene på samme måte som for bunnen. Legg inn **0,5 mm**.

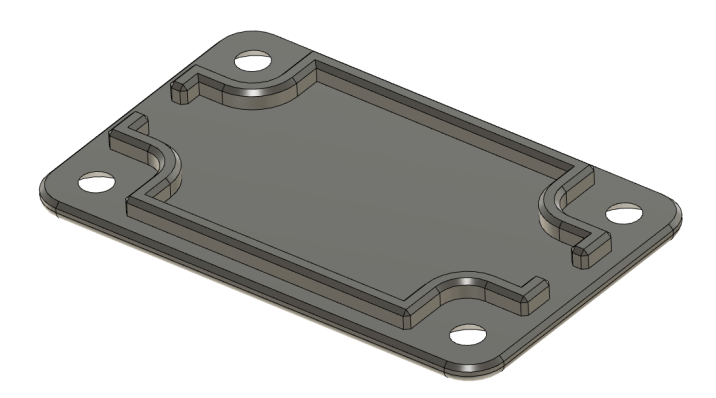

Aktiverer vi nå toppkomponenten "Kabelboks" og gjør bunnen synlig igjen ser vi at boksen har blitt mye finere.

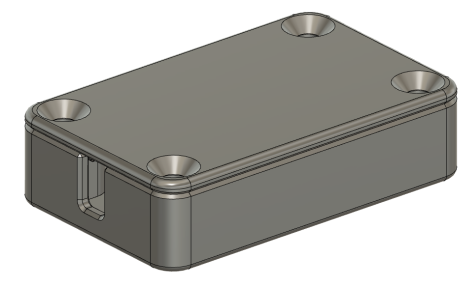

Aktiver bunnen og gjem lokket.

Åpne en ny sketch på en av langsidene.

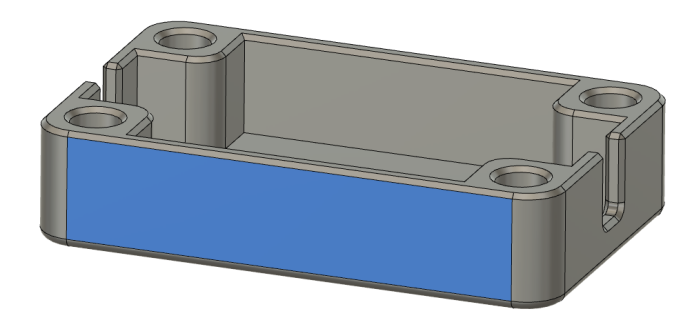

Tegn en konstruksjonslinje fra senter av topplinjen til senter av bunnlinjen. Dette gjør vi for å plassere luftehullet sentrert i høyde fra utsiden.

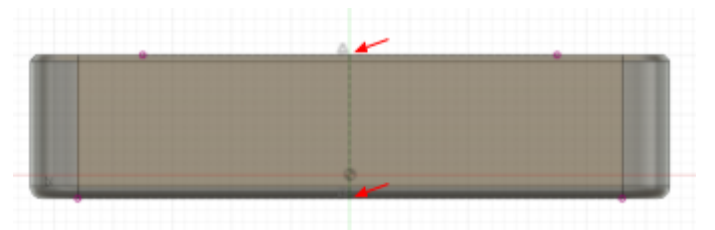

## Velg **"Centre Point Slot"** fra nedtrekksmenyen under "Create".

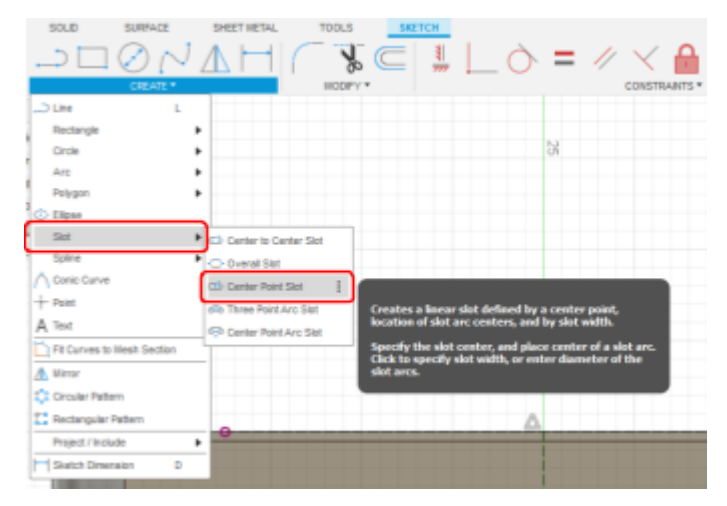

# **Trinn 10: Lufteåpninger Trinn 10: Lufteåpninger Trinn 10: Lufteåpninger**

Trykk på **"X"** for å deaktivere **"Construction geometry"** for trykk i senterpunktet av konstruksjonslinja for å definere første punkt av åpningen.

Trekk musepekeren litt oppover og trykk igjen for å definere lengden på åpningen.

Trekk musepekeren ut til siden og trykk for å definere bredden.

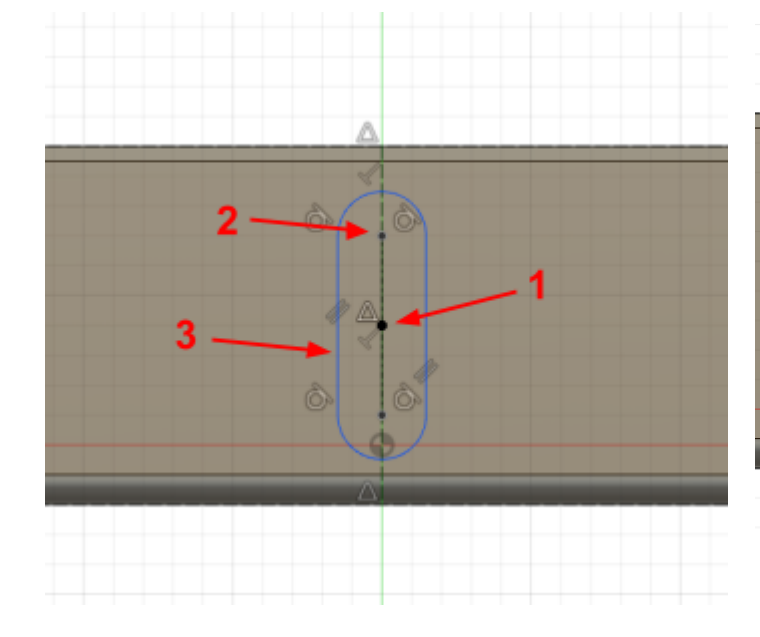

Bruk **"Sketch dimension"** til å legge inn målene som vist under.

Her bruker vi ikke parametriske verdier, men ønsker en fast bredde av åpningen på **3 mm**.

For å definere høyden trekker vi en dimension mellom nedre senterpunkt i åpningen til bunnlinja. Skriv "**tykkelse + 2**" for dette målet. Da vil høyden på sporet alltid følge høyden på boksen.

3.00 tykkelse+2  $\rightarrow$ 

Skjær ut åpningen ved å trykke på **"Q"** og velg profilen for hullet.

For **"Extent"** velges **"All"**.

Trykk på **"Flip"** for å kutte gjennom boksen.

Sjekk at den står på **"Cut"** for **"Operation"**.

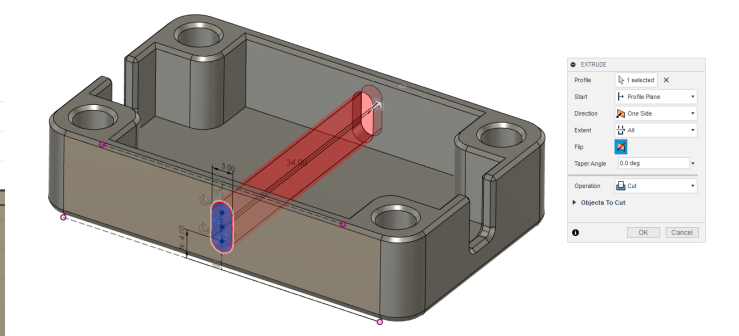

Trykk OK for å bekrefte operasjonen.

Legg på en "Chamfer" på 0,5 mm på inn- og utside av åpningen.

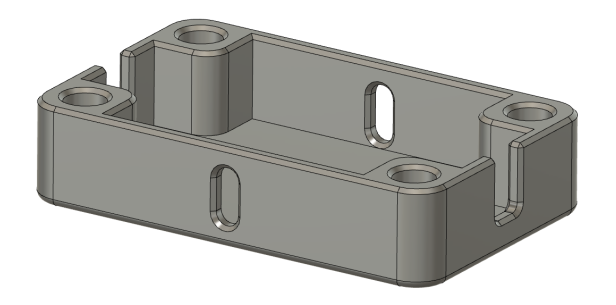

# **Trinn 10: Lufteåpninger Trinn 11: Utseende Modellering ferdig**

Vi skal nå bruke funksjonen **"Rectangular pattern"** for å kopiere åpningen så vi får tre stk på hver side.

**Pattern type:** Features

**Objects:** Velg kuttet og chamfer fra "Feature Tree"

**Distance Type:** Spacing

**Quantity:** 3

**Distance:** 8 mm

**Direction type:** Symmetric

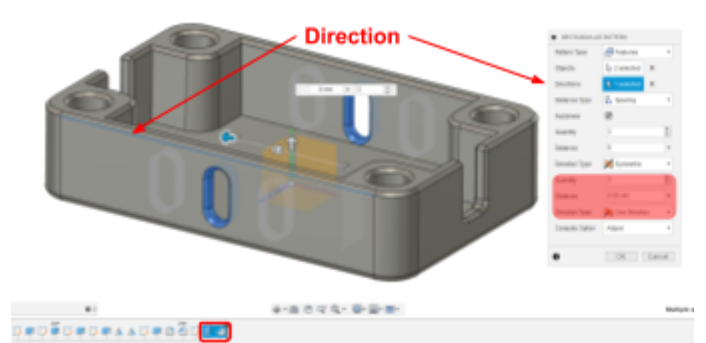

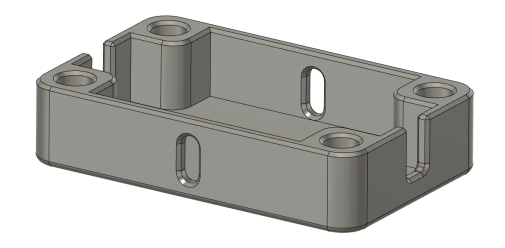

Vi har nå modellert ferdig kabelboksen. For å gjøre den litt finere kan vi legge på farger på den.

Aktiver toppkomponenten "Kabelboks" og gjør lokket synlig igjen.

Trykk på **"A"** for å åpne **"Appearances"**.

Her får du et utvalg av materialer å velge mellom. Dette endrer ikke det fysiske materialet på delen, men utseendet.

I dette eksemplet er materialet "Plastic - Glossy (Black)" og "Plastic - Glossy (Yellow)" brukt. Det finner du under Plastics → Opaque → Velg ønsket materiale.

Klikk og dra ønsket materiale fra vinduet til høyre over på den delen du vil ha fargen på.

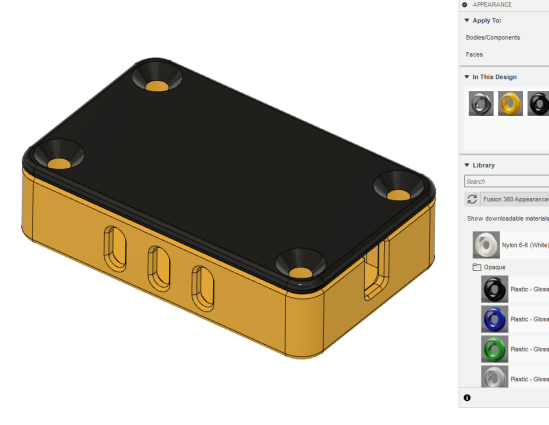

Gratulerer! Selve kabelboksen er nå modellert ferdig. Husk å lagre!

I neste trinn skal vi utforske mulighetene vi har ved at vi har modellert boksen parametrisk.

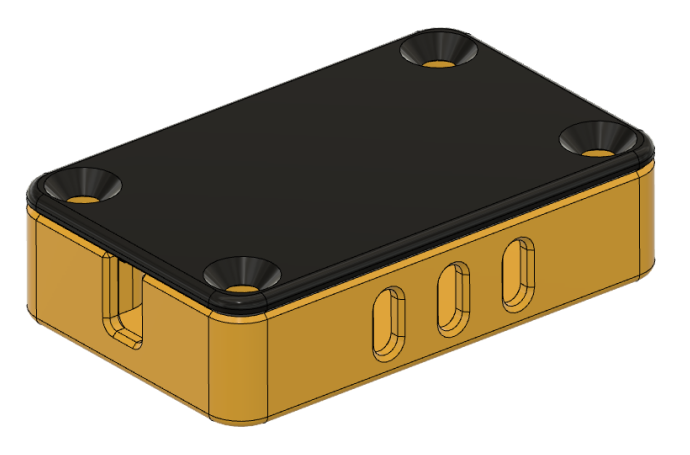

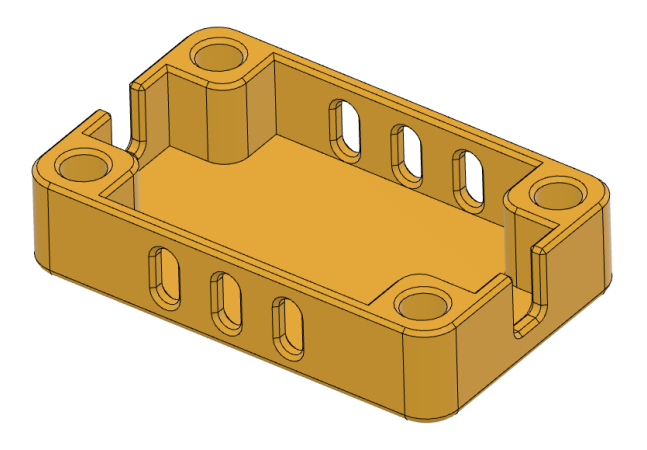

# **Trinn 12: Parametriske endringer Trinn 13: Forberedelse til 3D-print Trinn 13: Forberedelse til 3D-print**

Gå til "Change parameters" og prøv å endre på lengden. Da vil du se at både lokket og bunnen forandrer seg riktig.

Lengde: 80 mm

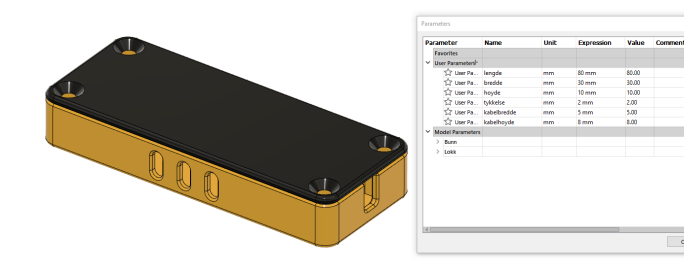

Du kan gjøre tilsvarende med høyden:

Høyde: 20 mm

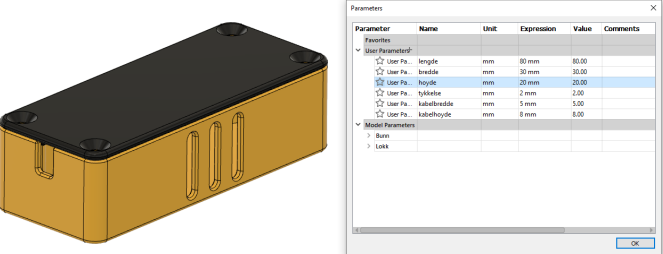

Prøv å endre på de andre parametrene også og se om alt stemmer.

Vi tegnet jo denne kabelboksen fordi vi skulle 3D-printe den. For å gjøre dette må den eksporteres som en STL-fil.

Høyreklikk på komponenten for "Bunn" og velg "Save as STL".

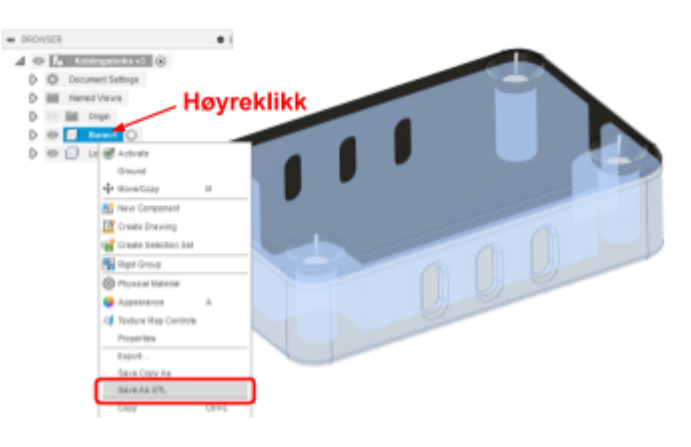

For "Format" velger du "Binary".

For "Refinement" velger du "Medium". Det er oppløsningen på delen, og trenger sjeldent endres.

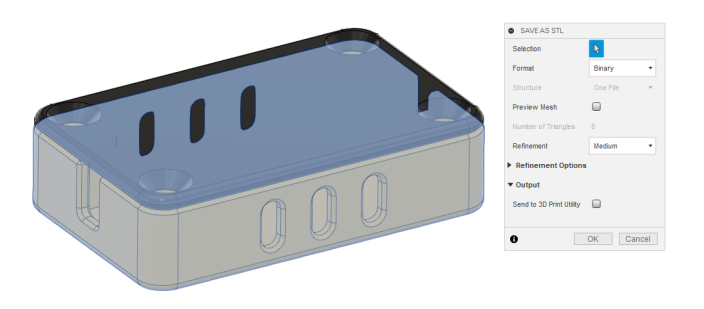

Når du trykker OK får du opp et vindu som spør hvor du vil lagre den. Finn passende mappe og passende filnavn, f. eks. "Kabelboks\_Bunn".

Gjenta det samme for lokket.

Du kan nå importere disse filene i Slicer-programmet til din 3D-printer.

Her er delene importert og slicet i PrusaSlicer.

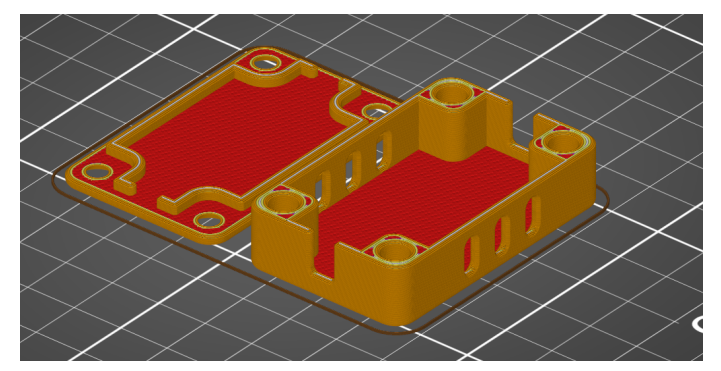

# **Designvalg for 3D-printing Designvalg for 3D-printing Designvalg for 3D-printing**

Det er ikke sikkert du har tenkt over det, men måten denne boksen er tegnet, er tilpasset 3D-printing. Her er noen eksempler på hvorfor. Disse tipsene kan være greie å ta med seg videre i andre design.

For det første er bunnen tegnet med en flat underside og uten særlige overheng. Den kan derfor plasseres rett på printbed uten support og printe oppover.

Det gjør også at hullene for gjengeinnsatsene blir helt runde, da de printes stående. Hadde det vært liggende, måtte vi brukt support for å unngå siging i toppen av hullet, men det ville fortsatt ikke blitt helt rundt.

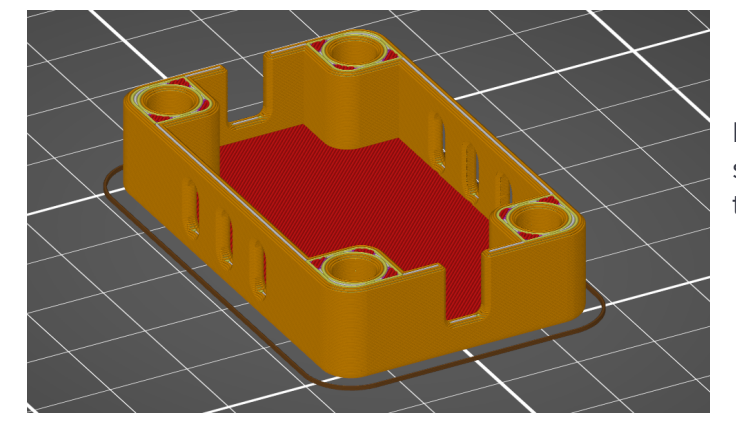

Lufteåpningene er laget som spor som er runde i hver ende. Ved at de er runde i toppen, trappes det gradvis innover mot toppen, slik at vi klarer å printe denne åpningen uten support.

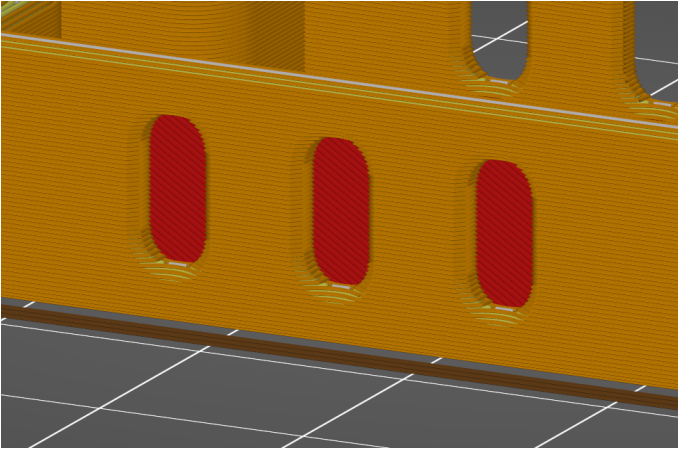

Kabelåpningen er åpen til toppen av bunndelen. Da slipper vi overheng, og kabelen kan tres ned fra toppen.

I bunnen laget vi en 1 mm fillet. Det gjør at vi ikke får utstikk i bunnen av delen etter printing på grunn av at det første laget presses ut.

Slike fillets vil aldri se helt perfekt ut etter print på grunn av at det er vanskelig å bygge de opp pent fra bunnen, men resultatet blir mer enn akseptabelt.

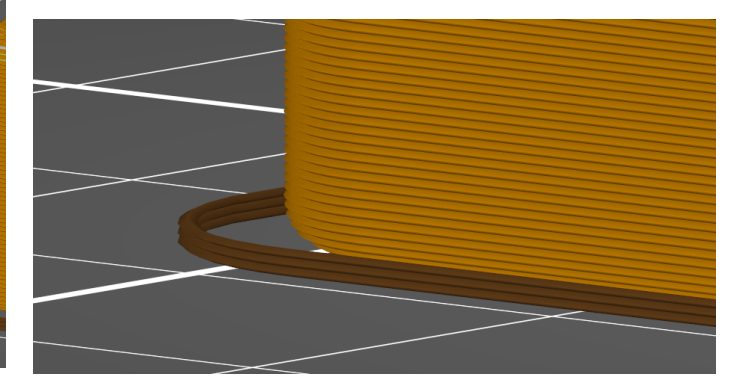

Tilsvarende gjelder for lokket. Her brukte vi også "Shell" som gjør at vi sparer materiale og printetid.

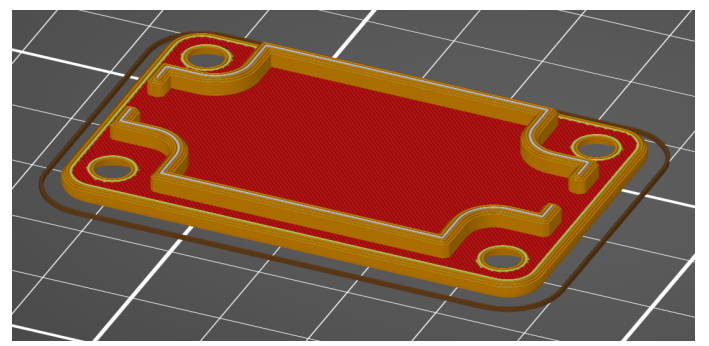